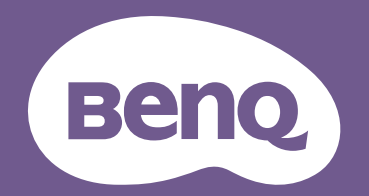

# Digital Projector User Manual

V7000i / V7050i V 1.01

## <span id="page-1-0"></span>**Warranty and Copyright information**

### Limited warranty

BenQ warrants this product against any defects in material and workmanship, under normal usage and storage.

Proof of purchase date will be required with any warranty claim. In the event this product is found to be defective within the warranty period, BenQ's only obligation and your exclusive remedy shall be replacement of any defective parts (labor included). To obtain warranty service, immediately notify the dealer from which you purchased the product of any defects.

Important: The above warranty shall be void if the customer fails to operate the product in accordance with BenQ's written instructions, especially the ambient humidity must be in-between 10% and 90%, temperature in-between 0°C and 35°C, altitude lower than 4920 feet, and avoiding to operate the projector in a dusty environment. This warranty gives you specific legal rights, and you may have other rights which vary from country to country.

For other information, please visit www.BenQ.com.

### Copyright

Copyright © 2022 by BenQ Corporation. All rights reserved. No part of this publication may be reproduced, transmitted, transcribed, stored in a retrieval system or translated into any language or computer language, in any form or by any means, electronic, mechanical, magnetic, optical, chemical, manual or otherwise, without the prior written permission of BenQ Corporation.

### **Disclaimer**

BenQ Corporation makes no representations or warranties, either expressed or implied, with respect to the contents hereof and specifically disclaims any warranties, merchantability or fitness for any particular purpose. Further, BenQ Corporation reserves the right to revise this publication and to make changes from time to time in the contents hereof without obligation to notify any person of such revision or changes.

\*DLP, Digital Micromirror Device and DMD are trademarks of Texas Instruments. Others are copyrights of their respective companies or organizations.

#### **Patents**

Please go to http://patmarking.benq.com/ for the details on BenQ projector patent coverage.

## **Table of Contents**

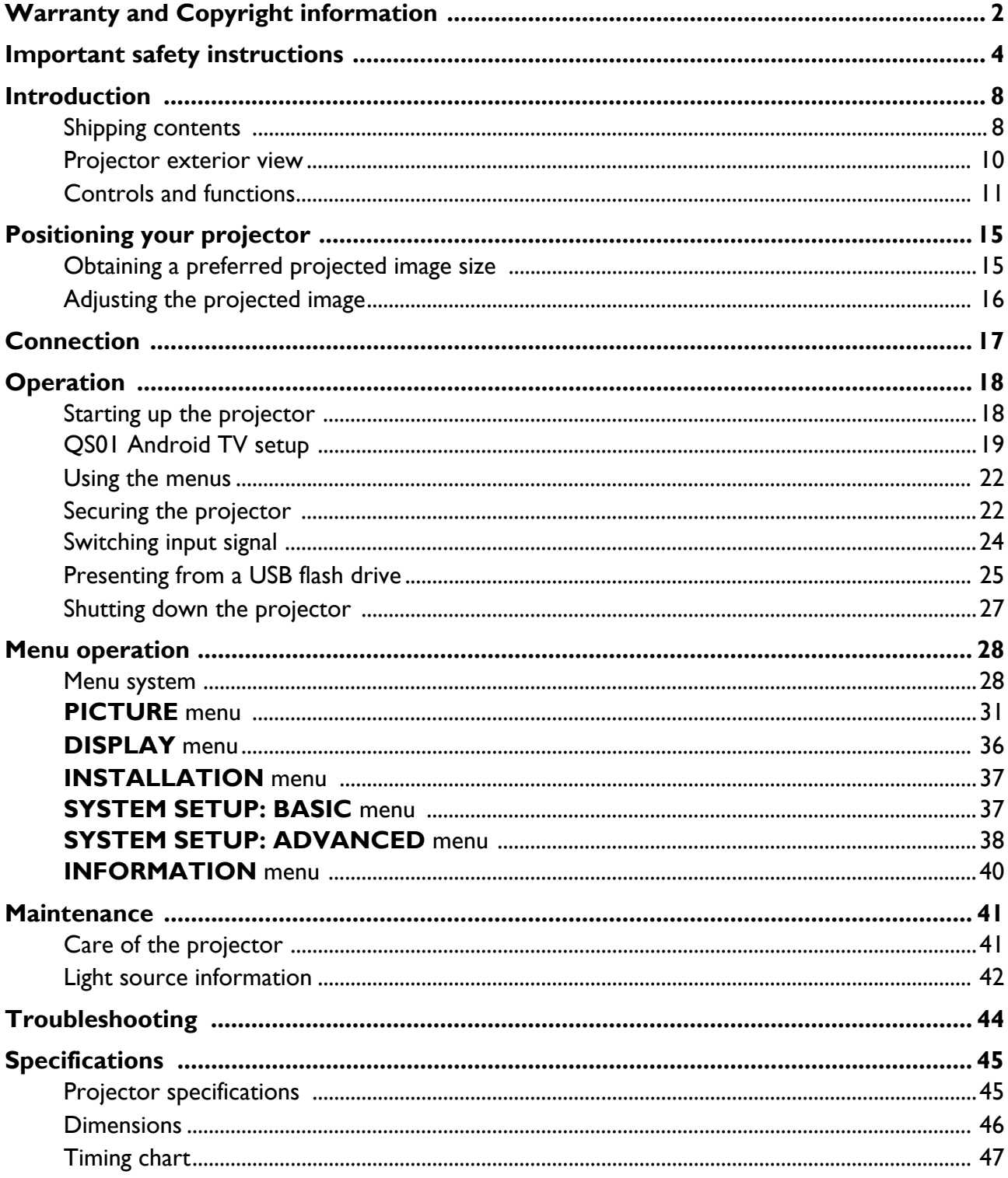

## <span id="page-3-0"></span>**Important safety instructions**

Your projector is designed and tested to meet the latest standards for safety of information technology equipment. However, to ensure safe use of this product, it is important that you follow the instructions mentioned in this manual and marked on the product.

1. **Please read this manual before you operate your projector.** Save it for future reference.

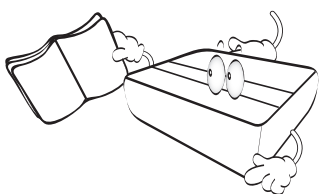

2. **Do not look straight at the projector lens during operation.** The intense light beam may damage your eyes.

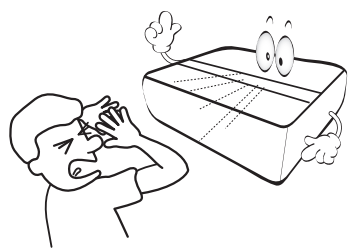

3. **Refer servicing to qualified service personnel.**

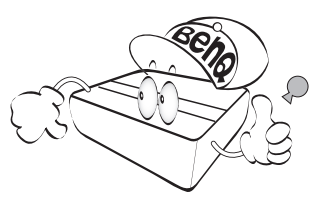

4. **Always open the lens shutter (if any) or remove the lens cap (if any) when the projector light source is on.**

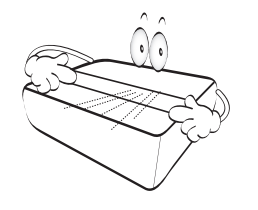

5. The light source becomes extremely hot during operation.

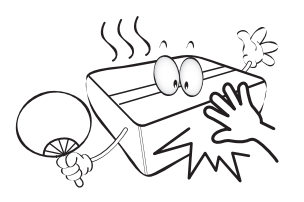

6. In some countries, the line voltage is NOT stable. This projector is designed to operate safely within a mains voltage between 100 to 240 volts AC, but could fail if power cuts or surges of **±**10 volts occur. **In areas where the mains voltage may fluctuate or cut out, it is recommended that you connect your projector through a power stabilizer, surge protector or uninterruptible power supply (UPS).** 

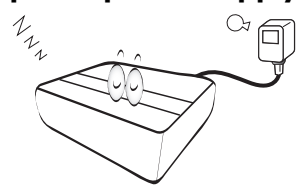

7. Do not block the projection lens with any objects when the projector is under operation as this could cause the objects to become heated and deformed or even cause a fire.

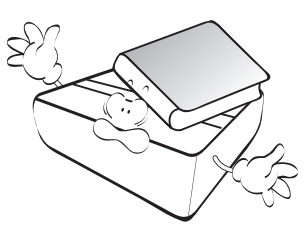

8. Do not operate light sources beyond the rated light source life.

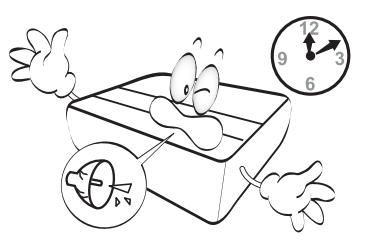

9. Do not place this product on an unstable cart, stand, or table. The product may fall, sustaining serious damage.

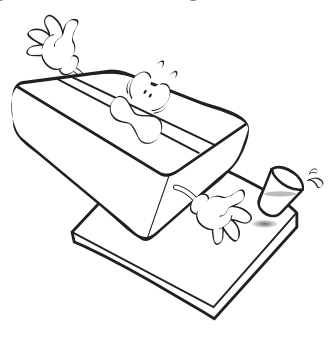

10. Do not attempt to disassemble this projector. There are dangerous high voltages inside which may cause death if you should come into contact with live parts. The only user serviceable part is the light source which has its own removable cover.

Under no circumstances should you ever undo or remove any other covers. Refer servicing only to suitably qualified professional service personnel.

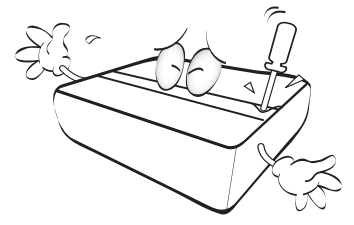

- 11. Do not block the ventilation holes.
	- Do not place this projector on a blanket, bedding or any other soft surface.
	- Do not cover this projector with a cloth or any other item.
	- Do not place inflammables near the projector.

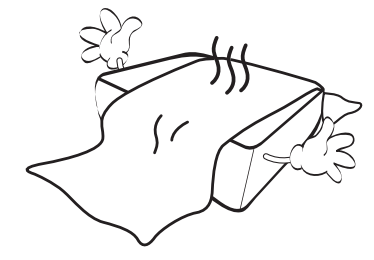

If the ventilation holes are seriously obstructed, overheating inside the projector may result in a fire.

- 12. Always place the projector on a level, horizontal surface during operation.
	- Do not use if tilted at an angle of more than 10 degrees left to right, nor at angle of more than 15 degrees front to back. Using the projector when it is not fully horizontal may cause a malfunction of, or damage to, the light source.
- 13. Do not stand the projector on end vertically. Doing so may cause the projector to fall over, causing injury or resulting in damage to the projector.

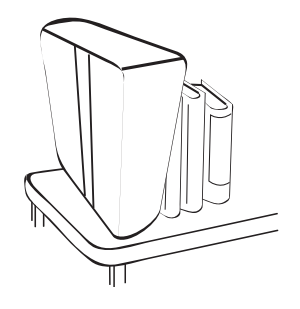

14. Do not step on the projector or place any objects upon it. Besides probable physical damage to the projector, doing so may result in accidents and possible injury.

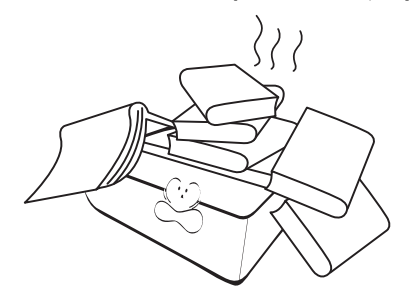

- 15. When the projector is under operation, you may sense some heated air and odor from its ventilation grill. It is a normal phenomenon and not a product defect.
- 16. Do not place liquids near or on the projector. Liquids spilled into the projector may cause it to fail. If the projector does become wet, disconnect it from the power supply's power outlet and call BenQ to have the projector serviced.

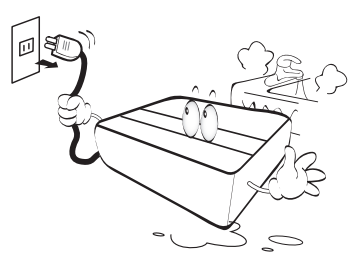

17. This apparatus must be earthed.

To avoid damaging the DLP chips, never aim a high-power laser beam into the projection lens.

- 18. Do not place this projector in any of the following environments.
	- Space that is poorly ventilated or confined. Allow at least 50 cm clearance from walls and free flow of air around the projector.
	- Locations where temperatures may become excessively high, such as the inside of a car with all windows rolled up.
	- Locations where excessive humidity, dust, or cigarette smoke may contaminate optical components, shorten the projector's life span and darken the image.

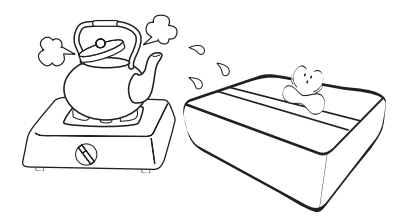

- Locations near fire alarms
- Locations with an ambient temperature above 40°C / 104°F
- Locations where the altitudes are higher than 3000 m (10000 feet).

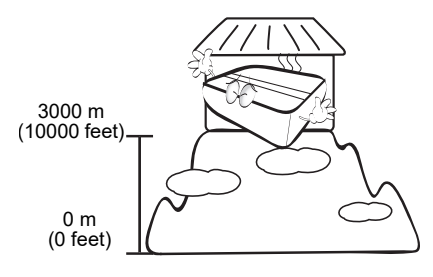

### Risk Group 2

- 1. According to the classification of photobiological safety of light sources and light source systems, this product is Risk Group 2, IEC 62471-5:2015.
- 2. Possibly hazardous optical radiation emitted from this product.
- 3. Do not stare at operating light source. May be harmful to the eyes.
- 4. As with any bright source, do not stare into the direct beam.

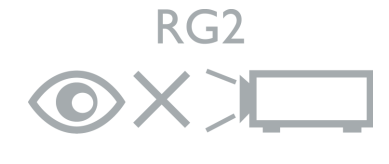

The projector's light source unit uses the laser.

### Laser Caution

This product belongs to CLASS 1 laser product and complies with IEC 60825-1:2014.

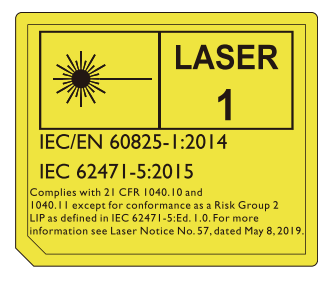

Above laser cautions are located on the bottom of this apparatus.

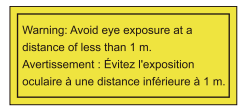

- Notice is given to supervise children and to never allow them to stare into the projector beam at any distance from the projector.
- Notice is given to use caution when using the remote control for starting the projector while in front of the projection lens.
- Notice is given to the user to avoid the use of optical aids such as binoculars or telescopes inside the beam.

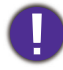

Caution – Use of controls or adjustments or performance of procedures other than those specified herein may result in hazardous radiation exposure.

## <span id="page-7-0"></span>**Introduction**

### <span id="page-7-1"></span>**Shipping contents**

Carefully unpack and verify that you have all of the items shown below. If any of these items are missing, please contact your place of purchase.

### Standard accessories

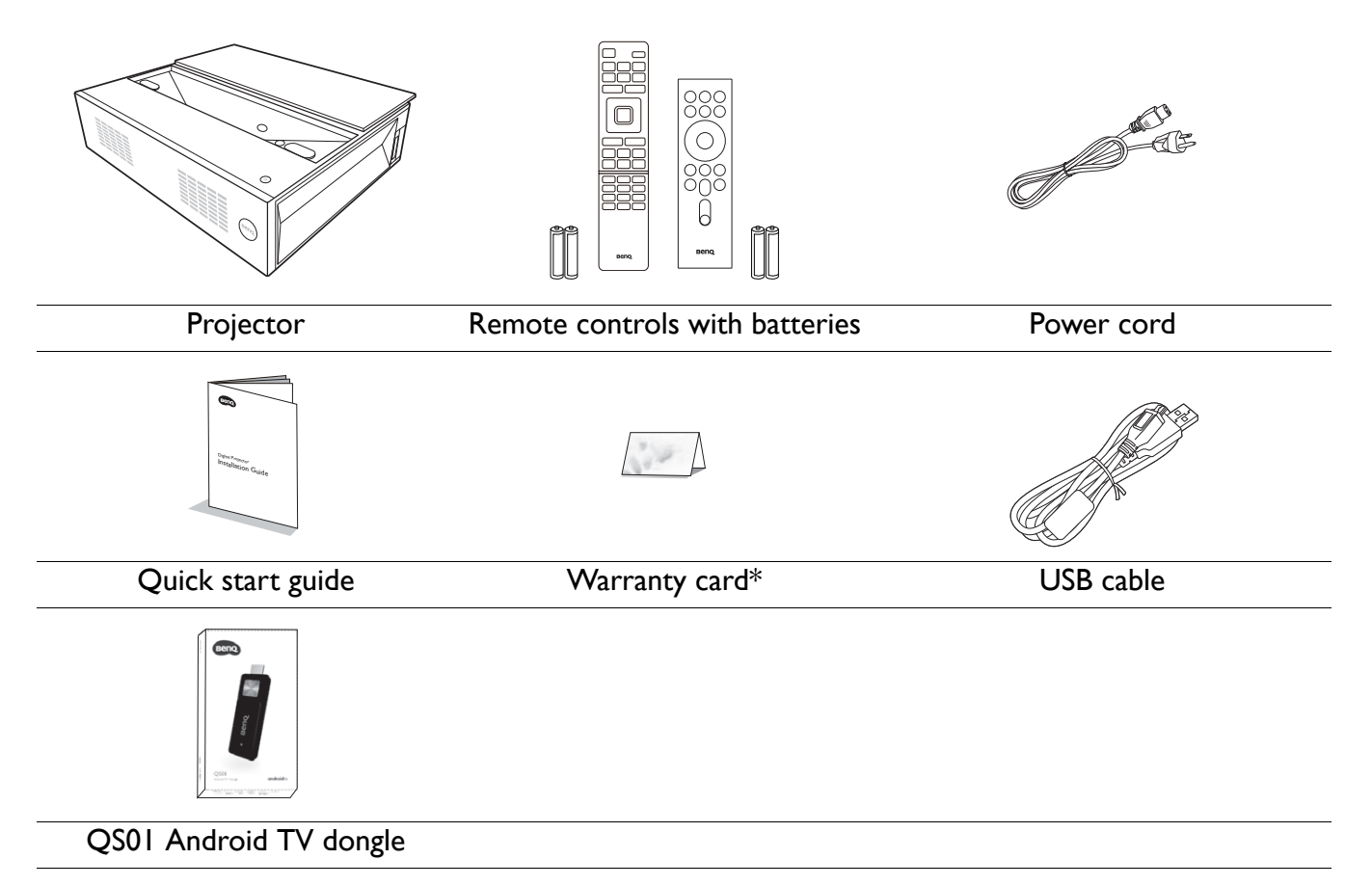

• The supplied accessories will be suitable for your region, and may differ from those illustrated.

• \*The warranty card is only supplied in some specific regions. Please consult your dealer for detailed information.

### Optional accessories

• BenQ 3D glasses

### Replacing the remote control batteries

- 1. Open the battery cover, as illustrated.
- 2. Remove the old batteries (if applicable) and install two AAA batteries. Make sure that the positive and negative ends are positioned correctly, as illustrated.
- 3. Refit the battery cover until it clicks into place.

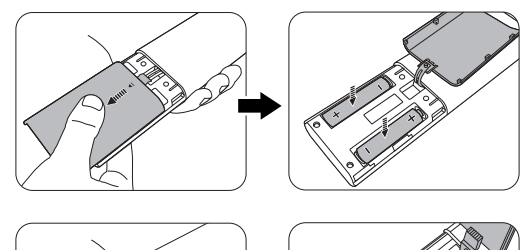

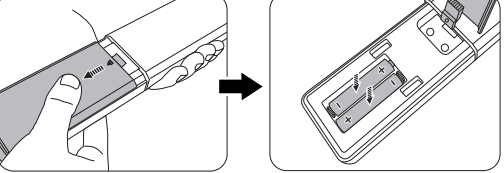

- Avoid leaving the remote control and batteries in an excessive heat or humid environment like the kitchen, bathroom, sauna, sunroom or in a closed car.
	- Replace only with the same or equivalent type recommended by the battery manufacturer.
	- Dispose of the used batteries according to the manufacturer's instructions and local environment regulations for your region.
	- Never throw the batteries into a fire. There may be danger of an explosion.
	- If the batteries are dead or if you will not be using the remote control for an extended period of time, remove the batteries to avoid damage to the remote control from possible battery leakage.

### Using the positioning units

4.

Two rulers can be pulled out from the rear of the projector to measure the projection distance between the projector and the screen, which helps you in positioning the projector.

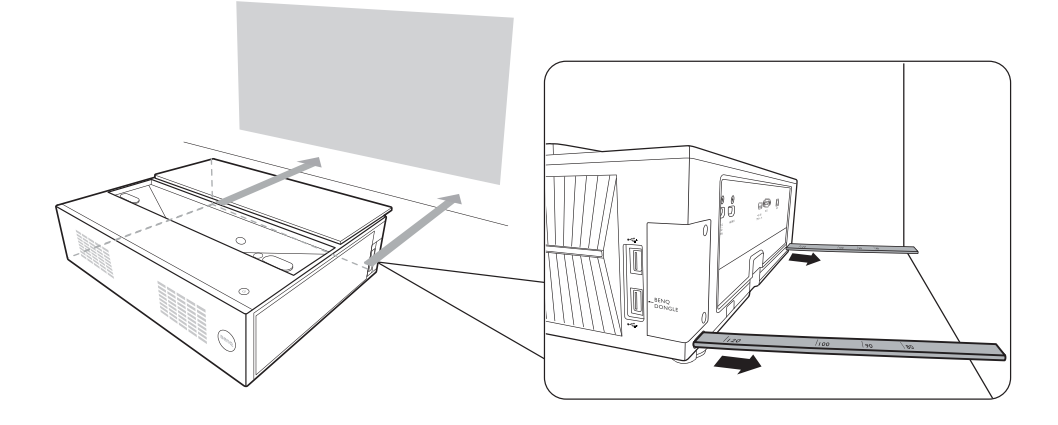

### <span id="page-9-0"></span>**Projector exterior view**

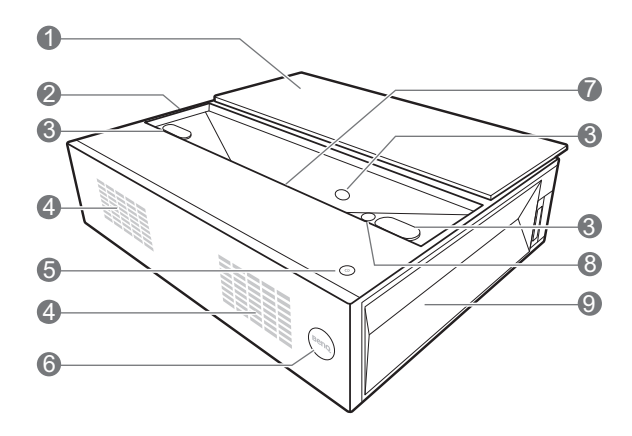

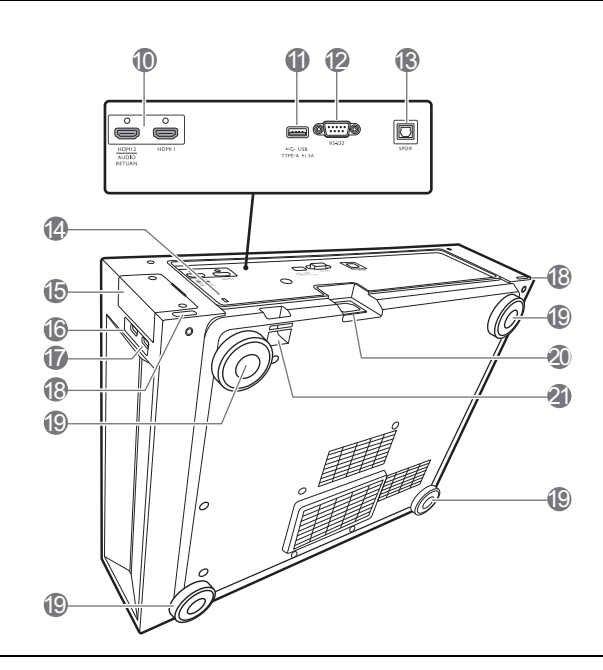

- 1. Lens cover
- 2. Vent (air inlet)
- 3. Eye protection sensors
- 4. Speakers

### 5. **POWER**

Toggles the projector between standby mode and on.

- 6. IR remote sensor
- 7. Projection lens
- 8. LumiExpert
- 9. Vent (air exhaust)
- 10. HDMI input ports (Version 2.0a)
- 11. USB Type-A ports (1.5 A power supply)
- 12. RS-232 control port
- 13. SPDIF audio output port
- <span id="page-9-1"></span>14. Kensington anti-theft lock slot
- 15. Wireless dongle cover
- 16. USB Type-A port
- 17. USB Type-A port (for dongle control)
- 18. Positioning units
- 19. Adjuster feet
- 20. AC power jack
- 21. Security bar

### <span id="page-10-0"></span>**Controls and functions**

### Remote control

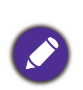

All the key presses described in this document are available on the remote control.

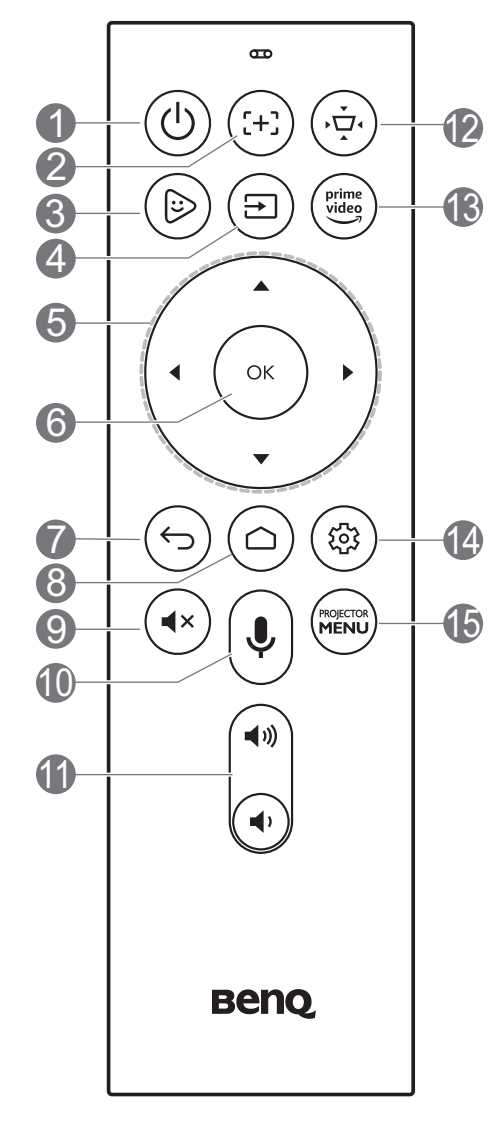

### 1. **POWER**

Toggles the projector between standby mode and on.

2. **FOCUS**

No function.

### 3. **KIDS TV**

Under ATV source, opens "Kids TV" application.

### 4. **SOURCE**

Displays the source menu.

### 5. **Arrow keys**  $(A, \nabla, \blacktriangleleft, \blacktriangleright)$

When the On-Screen Display (OSD) or the ATV menu is activated, these keys are used as directional arrows to select the desired menu items and to make adjustments.

When OSD and ATV menu is inactive, workable under CEC-capable sources only.

### 6. **OK**

- Confirms the selected On-Screen Display (OSD) menu item.
- Under ATV media playback, plays or pauses a video or audio file.
- 7. **BACK**

Under ATV source:

- Returns to upper level of ATV menu.
- Closes ATV pop-up menu.
- Leaves current ATV application.

Under Projector OSD:

- Returns to upper level or close the OSD menu.
- Closes OSD pop-up menu.

### 8. **ANDROID TV HOME**

Opens ATV Home page.

9. **MUTE**

Toggles projector audio between on and off.

### 10. **VOICE SEARCH / ASSISTANT**

Press and hold to activate the voice assistant or voice search. Hold this key and speak to the microphone at the top of the remote control while using voice assistant.

#### 11. Volume keys ( $\ket{\psi, \ket{\psi}}$

Decreases or increases the projector volume.

### 12. **(** $\overline{O}$ **) KEYSTONE**

Displays the keystone menu.

### 13. **AMAZON PRIME VIDEO**

Under ATV source, opens "Amazon Prime Video" application.

### 14.  $\circledcirc$  **ANDROID SETTING**

Displays Android setting option.

### 15. **PROJECTOR MENU**

Opens/Closes projector OSD menu.

### Remote control

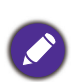

All the key presses described in this document are available on the remote control.

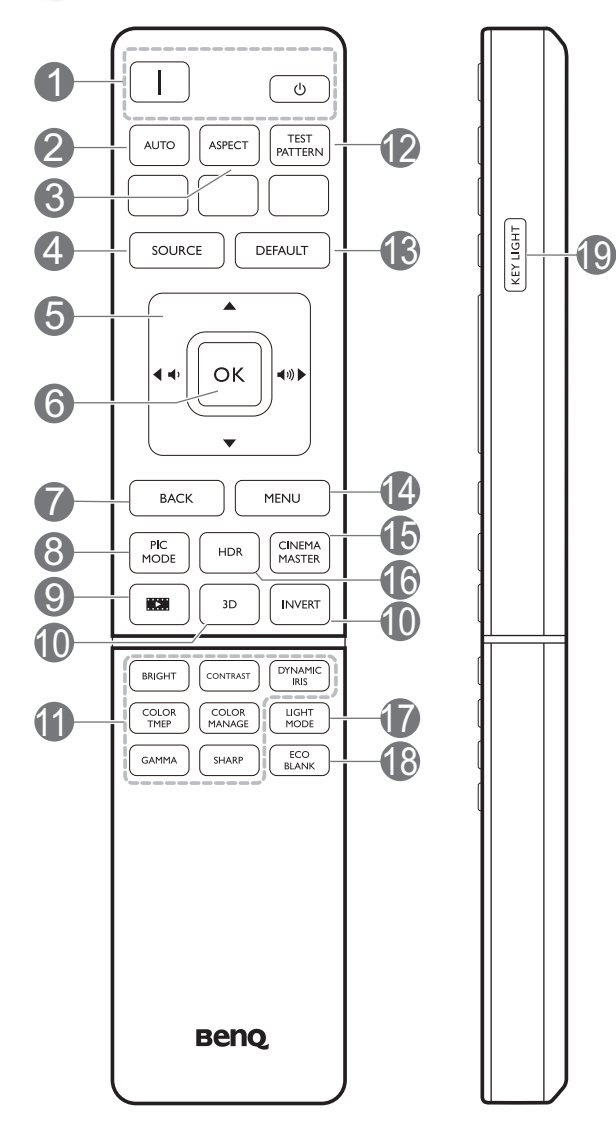

### $\Box$   $\Box$  **POWER**

Toggles the projector between standby mode and on.

### 2. **AUTO**

The key function is not available with this model.

### 3. **ASPECT**

Selects the display aspect ratio.

#### 4. **SOURCE**

Displays the source selection bar.

### **5. Volume keys (**  $\phi$ **,**  $\phi$ **)**

Decreases or increases the projector volume.

### Arrow keys  $(\triangle, \triangledown, \triangleleft, \triangleright)$

When the On-Screen Display (OSD) menu is activated, these keys are used as directional arrows to select the desired menu items and to make adjustments.

### 6. **OK**

Confirms the selected On-Screen Display (OSD) menu item.

### 7. **BACK**

Goes back to previous OSD menu, exits and saves menu settings.

### 8. **PIC MODE**

Selects an available picture setup mode.

#### 9. **FILMMAKER MODE**

Selects the **FILMMAKER MODE**.

#### 10. **3D**/**INVERT**

Displays the **3D** menu.

11. **Picture quality adjustment keys (BRIGHT**, **CONTRAST**, **COLOR TEMP**, **COLOR MANAGE**, **GAMMA**, **SHARP**) (**DYNAMIC IRIS** is not supported with this model)

Displays the setting bars for adjustments of the appropriate picture quality values.

### 12. **TEST PATTERN**

Displays the test pattern.

### 13. **DEFAULT**

Resets the current function to default factory setting.

#### 14. **MENU**

Turns on the On-Screen Display (OSD) menu.

#### 15. **CINEMAMASTER**

Displays the **CinemaMaster** menu. See [CinemaMaster on page 34](#page-33-0).

#### 16. **HDR**

Displays the **HDR** menu. See [HDR on page](#page-35-1)  [36.](#page-35-1)

### 17. **LIGHT MODE**

Selects a suitable light source power from among the provided modes.

#### 18. **ECO BLANK**

Used to hide the screen picture.

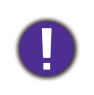

Do not block the projection lens from projecting as this could cause the blocking object to become heated and deformed or even cause a fire.

#### 19. **KEY LIGHT**

Turns on the remote control backlight for a few seconds. To keep the backlight on, press any other key while the backlight is on. Press the key again to turn the backlight off.

### Remote control effective range

The remote control must be held at an angle within 30 degrees perpendicular to the projector's IR remote control sensor(s) to function correctly. The distance between the remote control and the sensor(s) should not exceed 8 meters ( $\sim$  26 feet).

Make sure that there are no obstacles between the remote control and the IR sensor(s) on the projector that might obstruct the infra-red beam.

• Operating the projector from the front

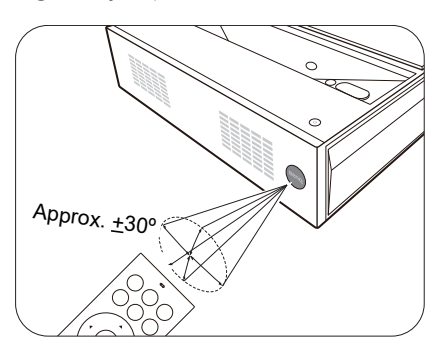

## <span id="page-14-0"></span>**Positioning your projector**

### <span id="page-14-1"></span>**Obtaining a preferred projected image size**

The distance from the projector lens to the screen, the zoom setting, and the video format each factors in the projected image size.

### Projection dimensions

• The screen aspect ratio is 16:9 and the projected picture is in a 16:9 aspect ratio

<span id="page-14-2"></span>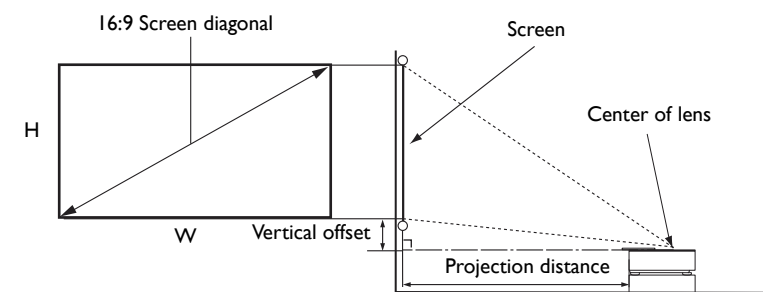

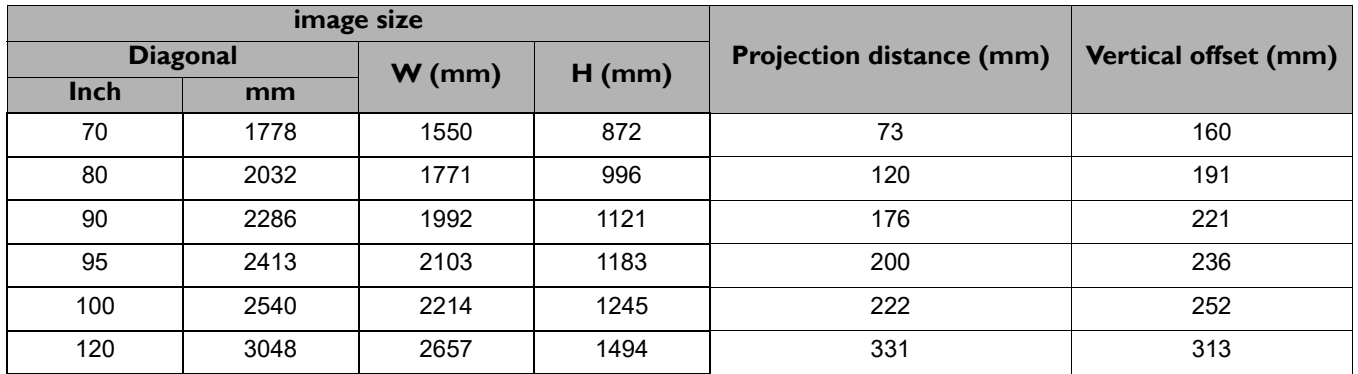

For example, if you are using a 120-inch screen, the recommended projection distance is 331 mm.

If your measured projection distance is 230 mm, the closest match in the ["Projection distance \(mm\)"](#page-14-2) column is 222 mm. Looking across this row shows that a 100'' (about 2.5 m) screen is required.

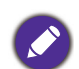

All measurements are approximate and may vary from the actual sizes.

BenQ recommends that if you intend to permanently install the projector, you should physically test the projection size and distance using the actual projector in situ before you permanently install it, so as to make allowance for this projector's optical characteristics. This will help you determine the exact mounting position so that it best suits your installation location. The distance between the ambient light reflection screen and the projector should also be considered during installation.

### <span id="page-15-0"></span>**Adjusting the projected image**

### Adjusting the projection angle

If the projector is not placed on a flat surface or the screen and the projector are not perpendicular to each other, the projected image becomes trapezoidal. You can screw the adjuster feet to fine-tune the horizontal angle.

To retract the feet, screw the adjuster feet in a reverse direction.

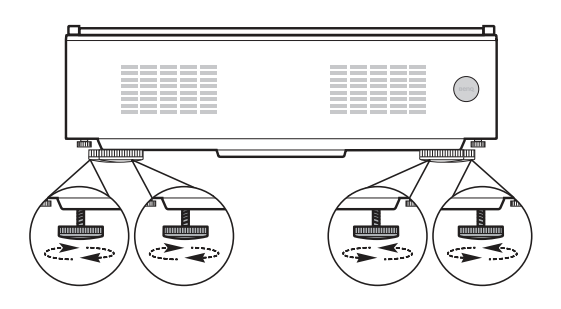

Do not look into the lens while the light source is on. The strong light from the light source may cause damage to your eyes.

### Fine-tuning the image clarity

Go to **INSTALLATION** > **Motor Focus** and use  $\triangleleft$   $\triangleright$  to adjust the focus settings.

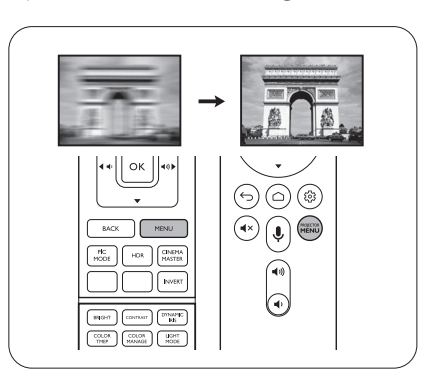

### <span id="page-15-1"></span>Correcting keystone

Keystoning refers to the situation where the projected image becomes a trapezoid due to angled projection.

To automatically correct this, enable **Auto Keystone** in the **INSTALLATION** menu.

To manually correct this:

- 1. Press  $(\oplus)$  **KEYSTONE** on the remote control or go to **INSTALLATION** > **Keystone**.
- 2. Press  $\triangle$  / $\nabla$  on the remote control.
- 3. After the **Keystone** correction page appears, press to correct keystoning at the top of the image. Press  $\triangle$ to correct keystoning at the bottom of the image.

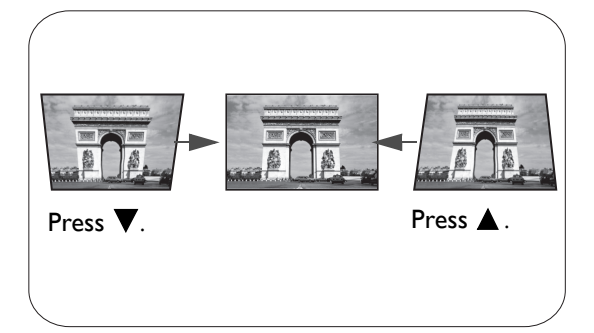

When done, press  $\left(\begin{matrix}6\\ 5\end{matrix}\right)$  **BACK** to save and exit.

## <span id="page-16-0"></span>**Connection**

When connecting a signal source to the projector, be sure to:

- 1. Turn all equipment off before making any connections.
- 2. Use the correct signal cables for each source.
- 3. Ensure the cables are firmly inserted.

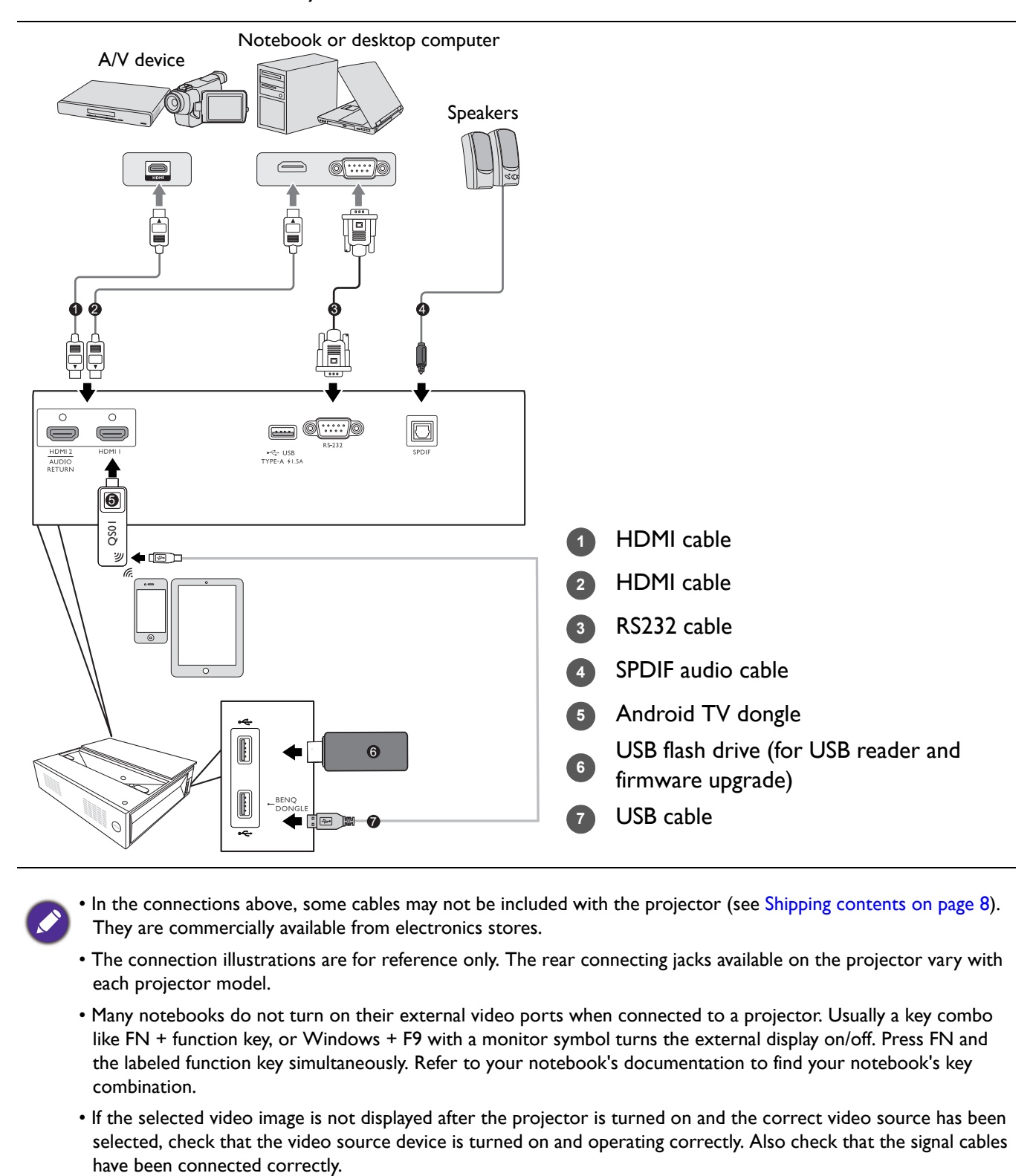

- In the connections above, some cables may not be included with the projector (see [Shipping contents on page 8\)](#page-7-1). They are commercially available from electronics stores.
- The connection illustrations are for reference only. The rear connecting jacks available on the projector vary with each projector model.
- Many notebooks do not turn on their external video ports when connected to a projector. Usually a key combo like FN + function key, or Windows + F9 with a monitor symbol turns the external display on/off. Press FN and the labeled function key simultaneously. Refer to your notebook's documentation to find your notebook's key combination.
- If the selected video image is not displayed after the projector is turned on and the correct video source has been selected, check that the video source device is turned on and operating correctly. Also check that the signal cables

## <span id="page-17-0"></span>**Operation**

### <span id="page-17-1"></span>**Starting up the projector**

- 1. Plug the power cord. Turn on the power outlet switch (where fitted). The power indicator on the projector lights blue after power has been applied.
- 2. Press ( $\vert \cdot \vert$ ) on the projector or  $\vert \cdot \vert$  on the remote control to start the projector. The power indicator flashes blue and stays white when the projector is on.

The start up procedure takes about 30 seconds. In the later stage of starting up, a start-up logo is projected.

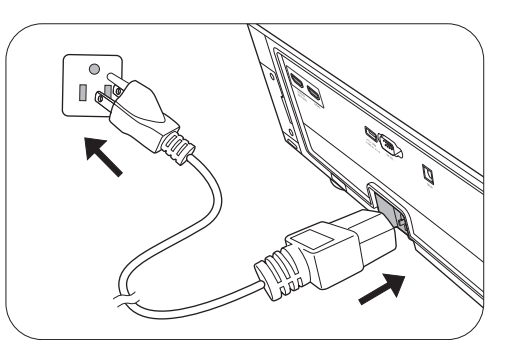

- 3. If this is the first time you turn on the projector, the setup wizard appears to guide you through setting up the projector. If you have already done this, skip this step and move on to the next step.
	- Use the arrow keys ( $\triangle$ / $\nabla$ / $\triangle$ / $\triangleright$ ) on the remote control to move through the menu items.
	- Use **OK** to confirm the selected menu item.

#### Step 1:

#### Specify **Projector Position**.

For more information about projector position, see [Obtaining a preferred projected image size](#page-14-1).

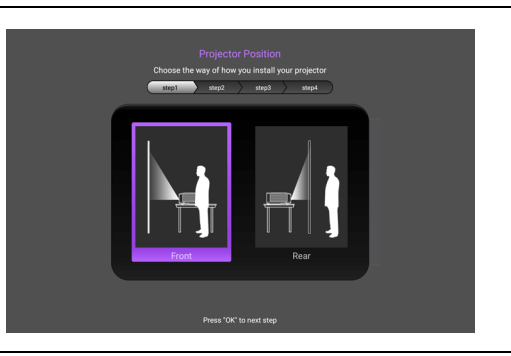

Step 2: Specify OSD **Language**.

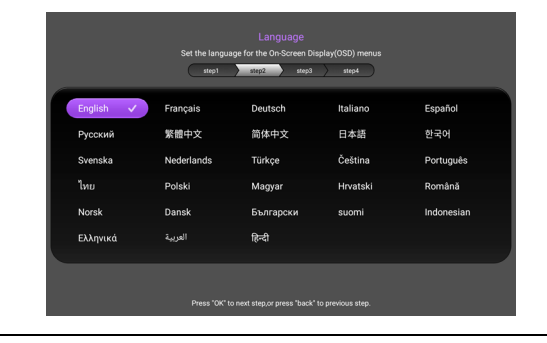

#### Step 3:

Reminds you to insert the ATV dongle.

Press **OK** to dismiss the message, or long press on **OK** for 2 seconds to dismiss it for good.

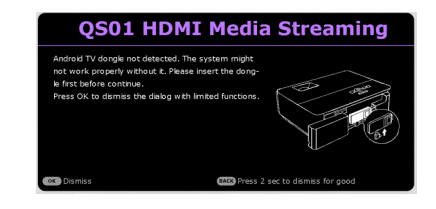

Step 4:

#### Specify **Keystone**.

For more information about keystone, see [Correcting keystone.](#page-15-1)

#### Step 5:

#### Specify **Auto Source**.

Select **On** if you want the projector to always search for available signals automatically when the projector is turned on.

Now you've completed the initial setup.

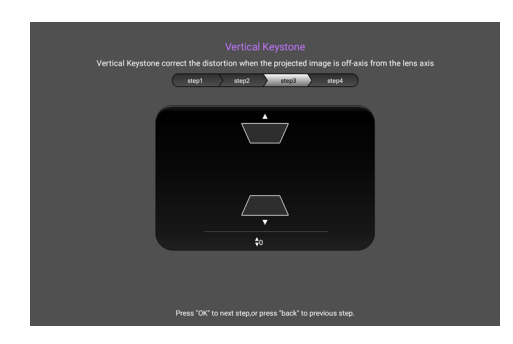

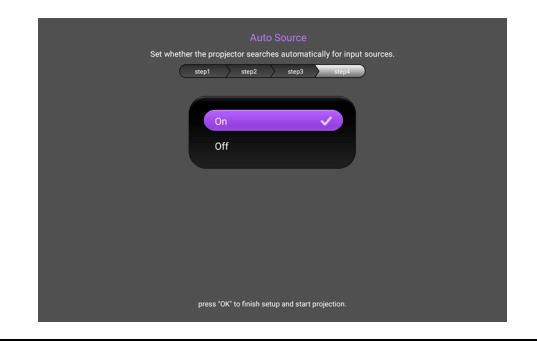

- 4. Switch all of the connected equipment on.
- 5. You can also press  $\textcircled{\texttt{}}$  **SOURCE** to select your desired input signal. See Switching input signal on [page 24](#page-23-0).
	- Please use the original accessories (e.g. power cord) to avoid possible dangers such as electric shock and fire.
	- If the projector is still hot from previous activity, it will run the cooling fan for approximately 90 seconds before energizing the light source.
	- The Setup Wizard screenshots are for reference only and may differ from the actual design.
	- If the frequency/resolution of the input signal exceeds the projector's operating range, you will see the message "Out of Range" displayed on the background screen. Please change to an input signal which is compatible with the projector's resolution or set the input signal to a lower setting. See [Timing chart on page 47](#page-46-0).
		- If no signal is detected for 3 minutes, the projector automatically enters saving mode.

### <span id="page-18-0"></span>**QS01 Android TV setup**

### Before you start

Check that you have:

- A Wi-Fi Internet connection
- A Google Account

### Step 1: Press and hold **OK** for 5 seconds to pair your remote control

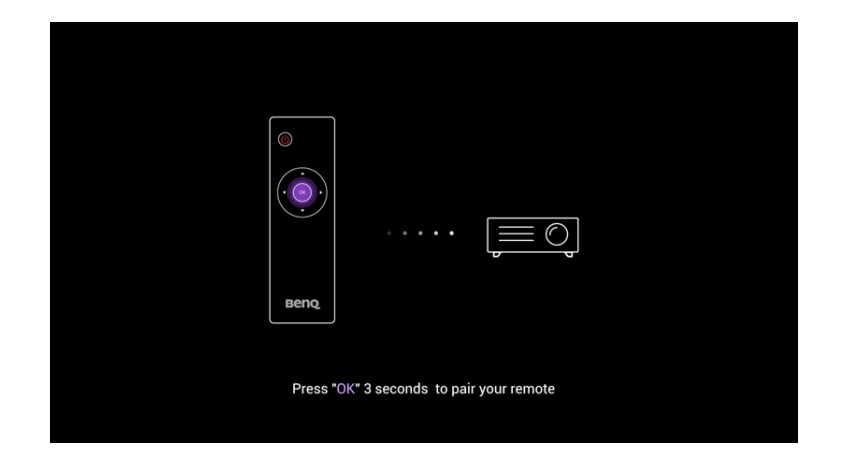

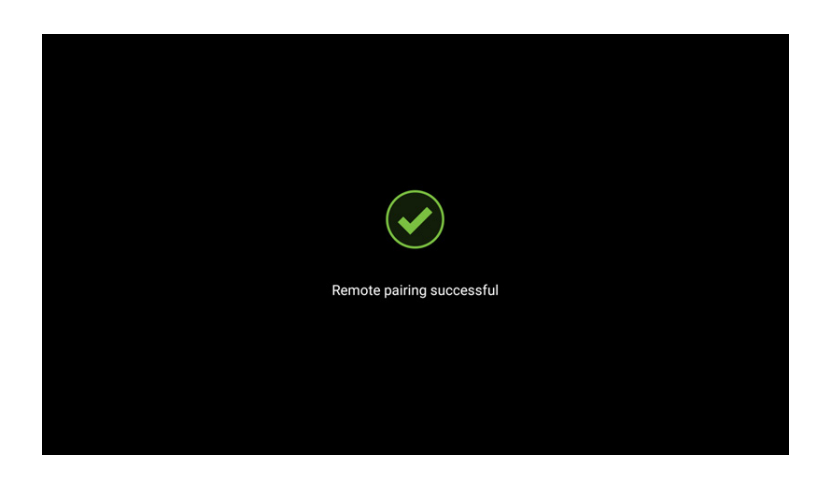

### Step 2: Set up your device

There are 3 options to set up your device:

• Quick Setup using an Android phone

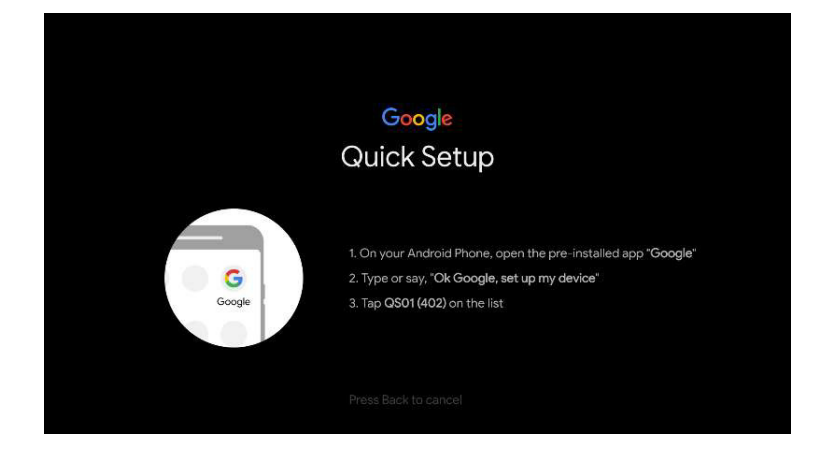

• Using your phone or computer

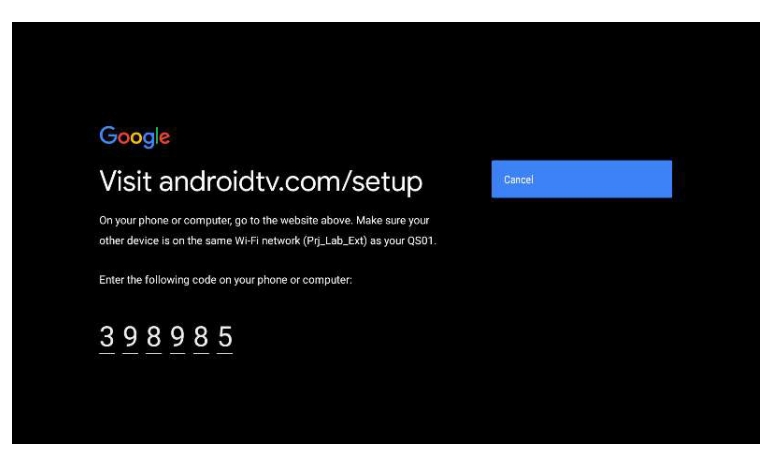

• Using your remote control

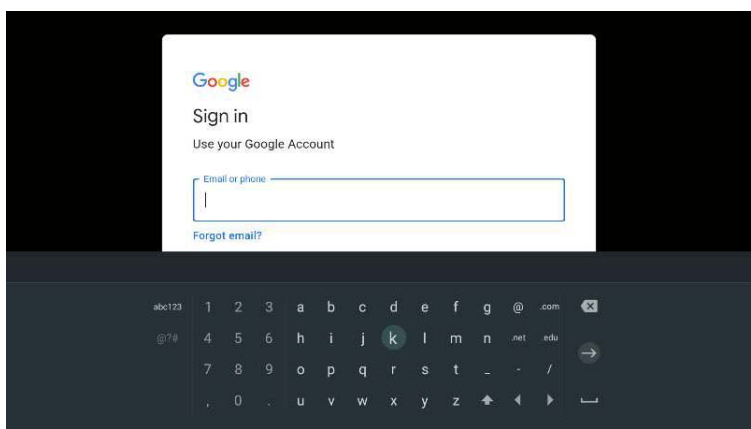

### Step 3: Display Android TV home screen

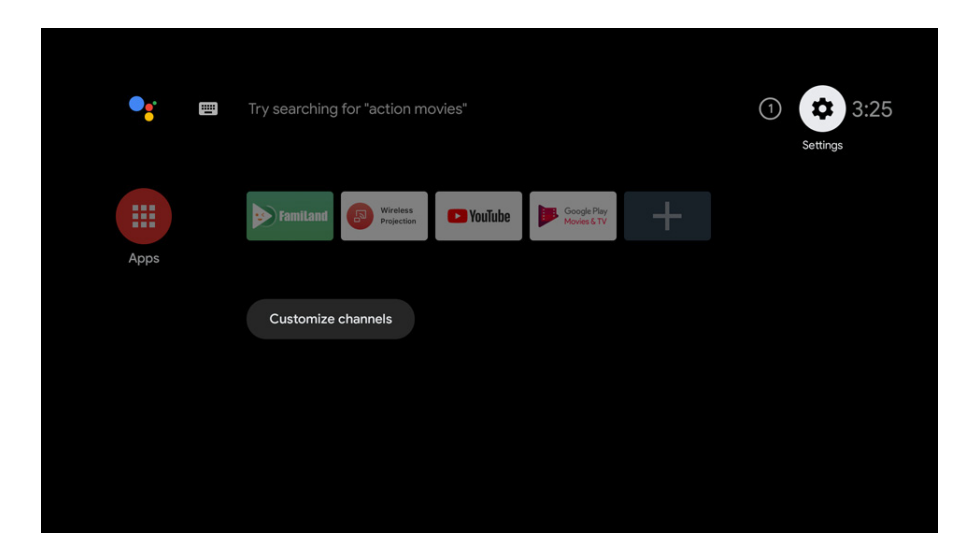

**[For more information, visit https://support.google.com/androidtv/](https://support.google.com/androidtv/)**

### <span id="page-21-0"></span>**Using the menus**

The projector is equipped with On-Screen Display (OSD) menus for making various adjustments and settings.

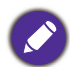

The OSD screenshots below are for reference only, and may differ from the actual design.

Below is the overview of the OSD menu.

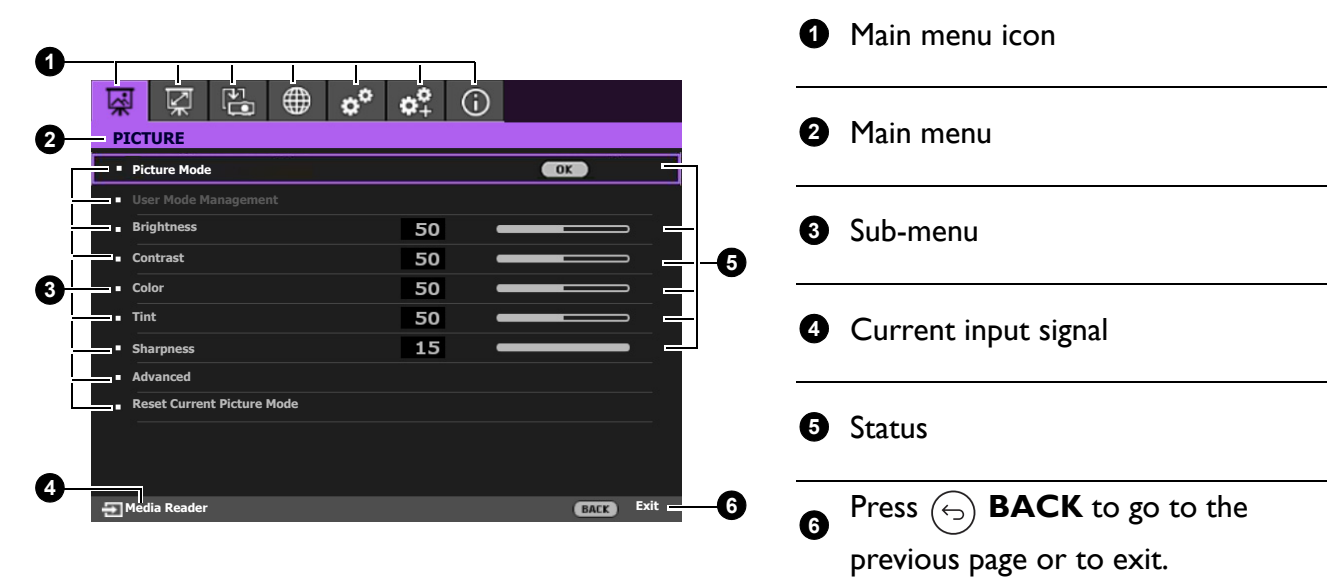

To access this home screen, press (FIFTIO PROJECTOR MENU on the remote control.

- Use the arrow keys ( $\triangle$ / $\nabla$ / $\triangle$ ) on the remote control to move through the menu items.
- Use **OK** on the remote control to confirm the selected menu item.

### <span id="page-21-1"></span>**Securing the projector**

### Using a security cable lock

The projector has to be installed in a safe place to prevent theft. Otherwise, purchase a security cable to secure the projector. A security bar is located on the right side of the projector. See item [14](#page-9-1) on [page](#page-9-0)  [10](#page-9-0). Insert a security cable to the opening of the security bar and secure it to a nearby fixture or heavy furniture.

### <span id="page-21-2"></span>Utilizing the password function

### Setting a password

- 1. Go to **SYSTEM SETUP: ADVANCED** > **Password**. Press **OK**. The **PASSWORD** page appears.
- 2. Highlight **Change Password** and press **OK**.
- 3. The four arrow keys  $(\triangle, \rightarrow, \blacktriangledown, \blacktriangleleft)$  respectively represent 4 digits (1, 2, 3, 4). According to the password you desire to set, press the arrow keys to enter six digits for the password.
- 4. Confirm the new password by re-entering the new password. Once the password is set, the OSD menu returns to the **PASSWORD** page.
- 5. To activate the **Power On Lock** function, press  $\triangle$ /**V** to highlight **Power On Lock** and press  $\blacktriangleleft$  / $\blacktriangleright$  to select **On**. Input the password again.

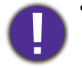

• The digits being input will be displayed as asterisks on-screen. Make a note of your selected password and keep it in a safe place in advance or right after the password is entered so that it is available to you should you ever forget it.

• Once a password has been set and the power on lock is activated, the projector cannot be used unless the correct password is entered every time the projector is started.

### If you forget the password

If you enter the wrong password, the password error message will appear, and the **INPUT CURRENT PASSWORD** message follows. If you absolutely do not remember the password, you can use the password recall procedure. See [Entering the password recall procedure on](#page-22-0)  [page 23.](#page-22-0)

If you enter an incorrect password 5 times in succession, the projector will automatically shut down in a short time.

### <span id="page-22-0"></span>Entering the password recall procedure

- 1. Press and hold **OK** for 3 seconds. The projector will display a coded number on the screen.
- 2. Write down the number and turn off your projector.
- 3. Seek help from the local BenQ service center to decode the number. You may be required to provide proof of purchase documentation to verify that you are an authorized user of the projector.

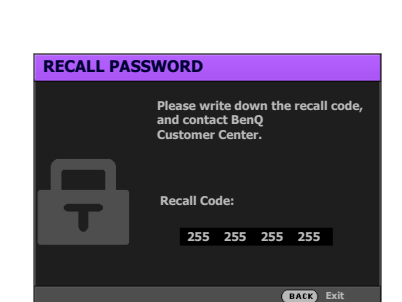

**Password Error Please try again.**

### Changing the password

- 1. Go to **SYSTEM SETUP: ADVANCED** > **Password** > **Change Password**.
- 2. Press **OK**. The **INPUT CURRENT PASSWORD** message appears.
- 3. Enter the old password.
	- If the password is correct, another message **INPUT NEW PASSWORD** appears.
	- If the password is incorrect, the password error message will appear, and the message **INPUT CURRENT PASSWORD** appears for your retry. You can press  $\left(\begin{matrix} \cdot \\ \cdot \end{matrix}\right)$  **BACK** to cancel the change or try another password.
- 4. Enter a new password.
- 5. Confirm the new password by re-entering the new password.

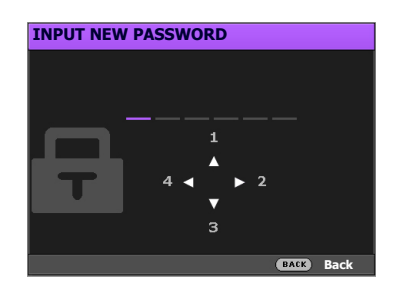

### Disabling the password function

To disable password protection, go to **SYSTEM SETUP: ADVANCED** > **Password > Power On**  Lock and press  $\blacktriangleleft$  / $\blacktriangleright$  to select Off. The message **INPUT CURRENT PASSWORD** appears. Enter the current password.

- If the password is correct, the OSD menu returns to the **PASSWORD** page. You will not have to enter the password next time turning on the projector.
- If the password is incorrect, the password error message will appear, and the message **INPUT**

**CURRENT PASSWORD** appears for your retry. You can press  $\left(\begin{matrix} \cdot \\ \cdot \end{matrix}\right)$  **BACK** to cancel the change or try another password.

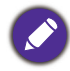

Though the password function is disabled, you need to keep the old password in hand should you ever need to re-activate the password function by entering the old password.

### <span id="page-23-0"></span>**Switching input signal**

The projector can be connected to multiple devices at the same time. However, it can only display one full screen at a time. When starting up, the projector automatically searches for the available signals.

Be sure the **SYSTEM SETUP: BASIC** > **Auto Source** menu is **On** if you want the projector to automatically search for the signals.

<span id="page-23-1"></span>To select the source:

- 1. Press  $\textcircled{\scriptsize{\exists}}$  **SOURCE**. A source selection bar appears.
- <span id="page-23-2"></span>2. Press  $\triangle$  / $\nabla$  until your desired signal is selected and press OK.

Once detected, the picture from the selected source will appear. If there is multiple equipment connected to the projector, repeat steps [1-](#page-23-1)[2](#page-23-2) to search for another signal.

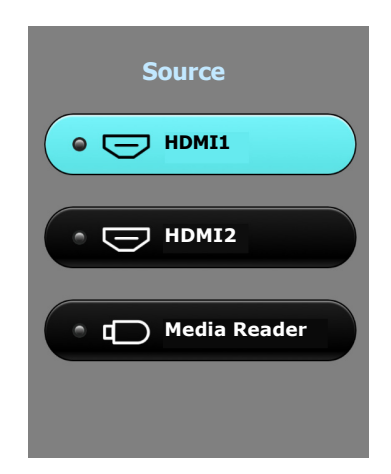

- The brightness level of the projected image will change accordingly when you switch between different input signals.
- For best display picture results, you should select and use an input signal which outputs at the projector's native resolution. Any other resolutions will be scaled by the projector depending upon the "aspect ratio" setting, which may cause some image distortion or loss of picture clarity.

### <span id="page-24-0"></span>**Presenting from a USB flash drive**

The USB Type-A ports on the projector allow you to browse the image and document files stored on a USB flash drive connected to the projector. It can eliminate the need for a computer source.

### Supported file formats

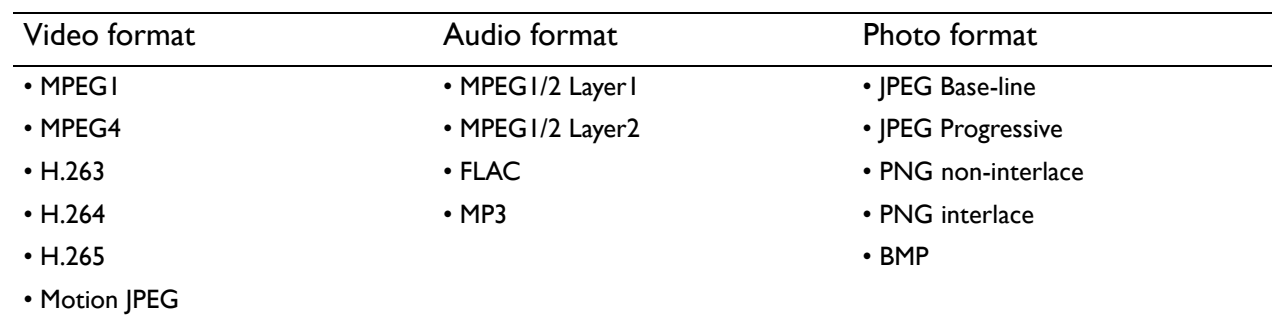

### Viewing files

- 1. Plug a USB flash drive into the upper USB port on the left side of the projector.
- 2. Press  $\textcircled{\scriptsize{\textsf{B}}}$  **SOURCE** and select **Media Reader**. The projector displays the built in media reader main page.
- 3. Press  $\triangle$ / $\nabla$ / $\triangle$ / $\triangleright$  to select and press **OK** to enter the sub-folder or display a file.
- 4. After a file is displayed, press OK and  $\triangle / \blacktriangledown / \triangle / \triangleright$  to perform further actions, or press  $\textcircled{\scriptsize{\LARGE{}}}$  BACK to return to the previous page.

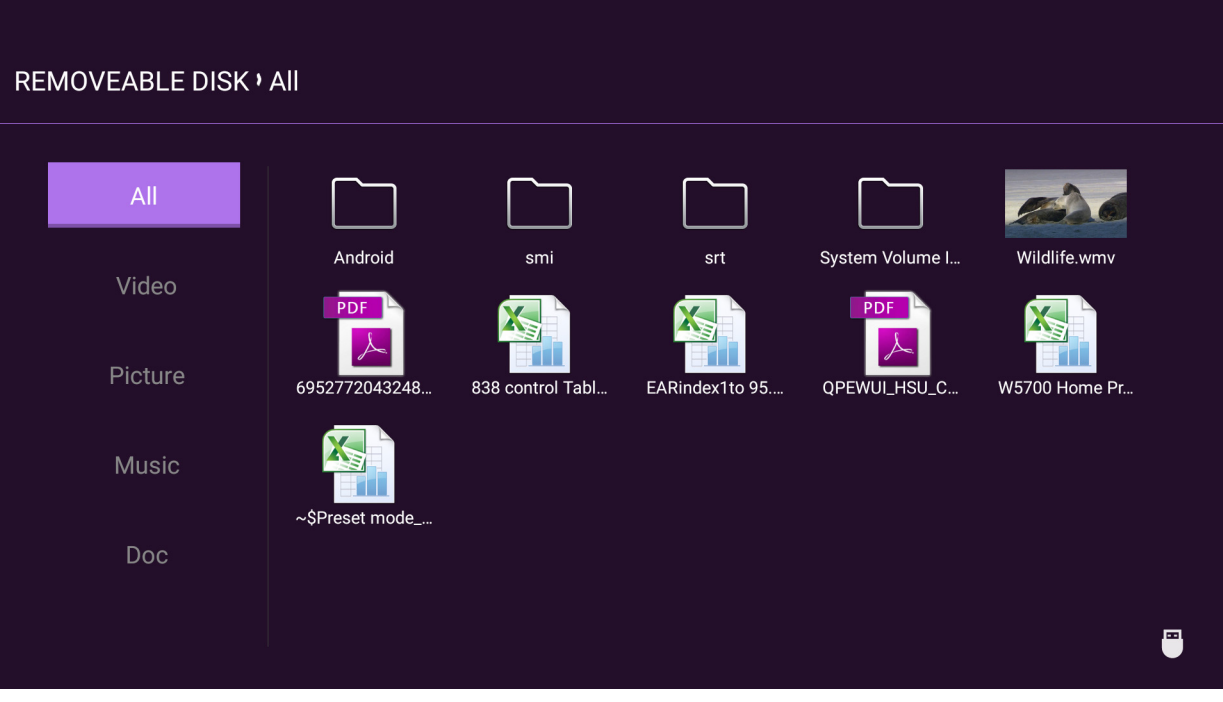

### • Button functions for viewing video clips

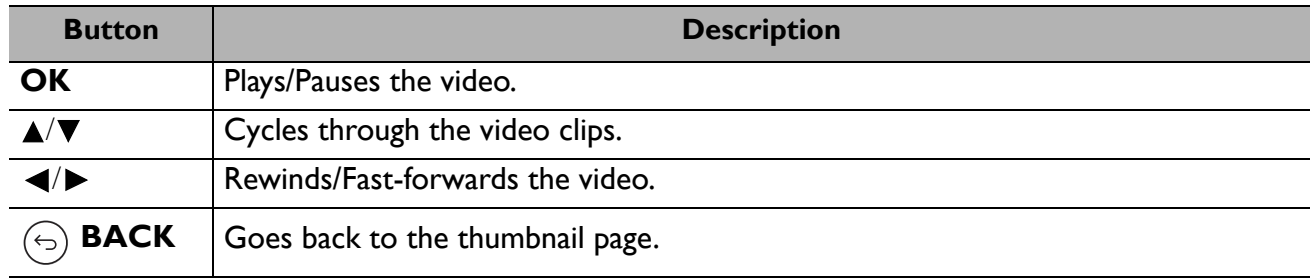

### • Button functions for viewing pictures

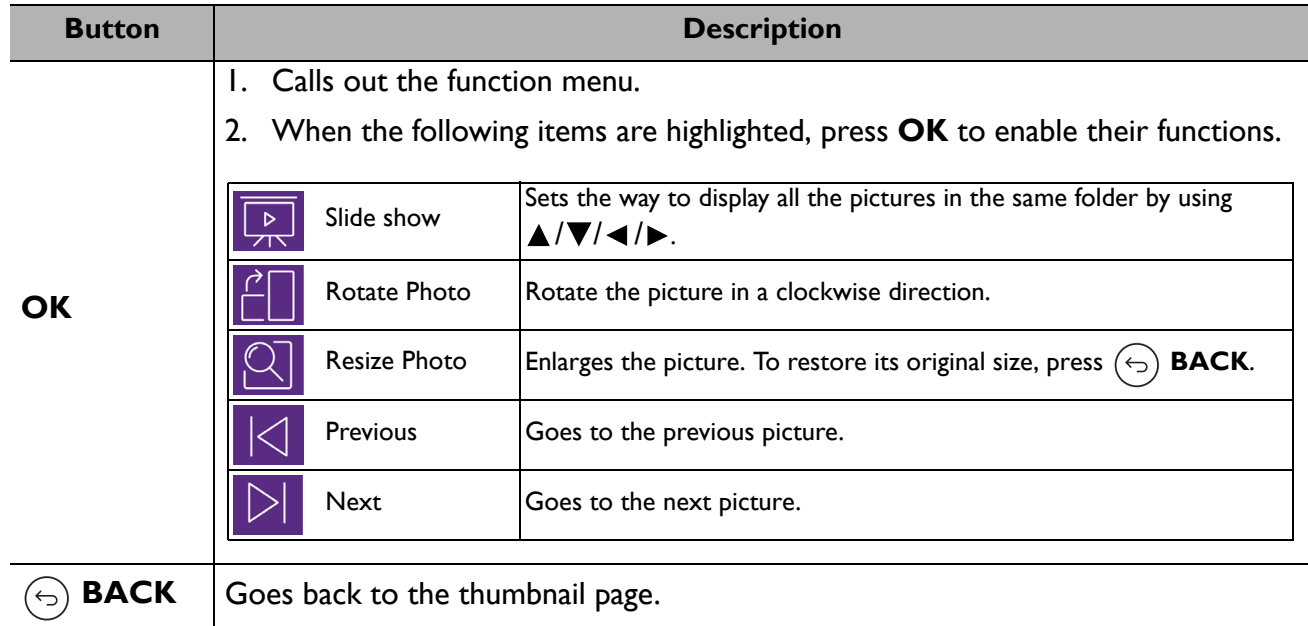

### • Button functions for playing music

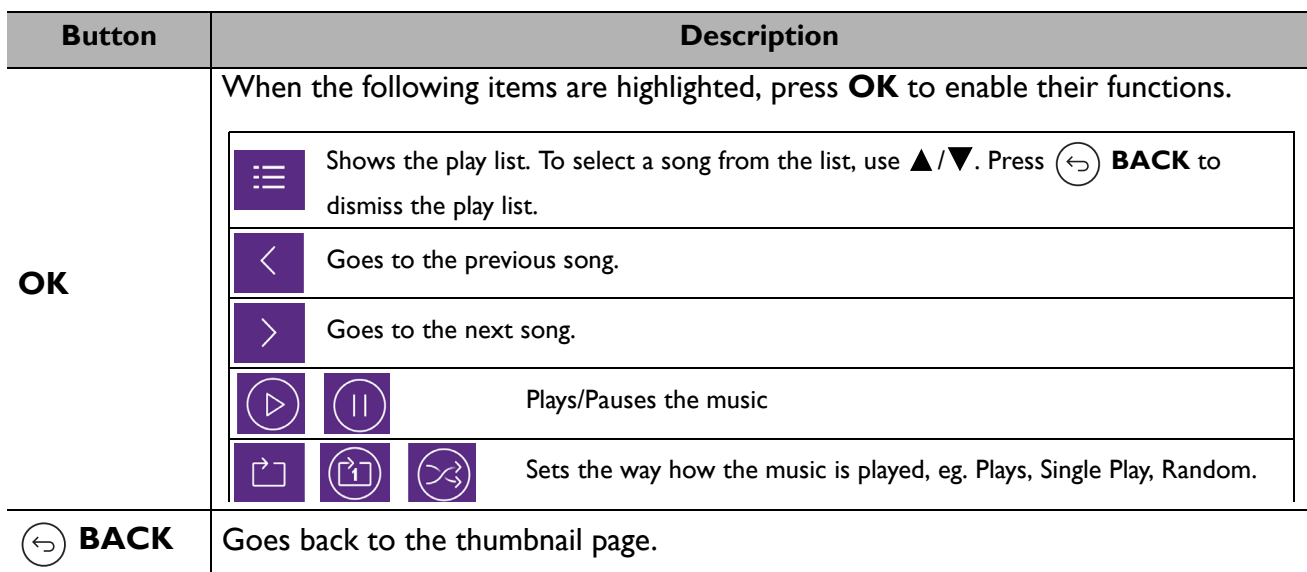

#### • Button functions for viewing documents

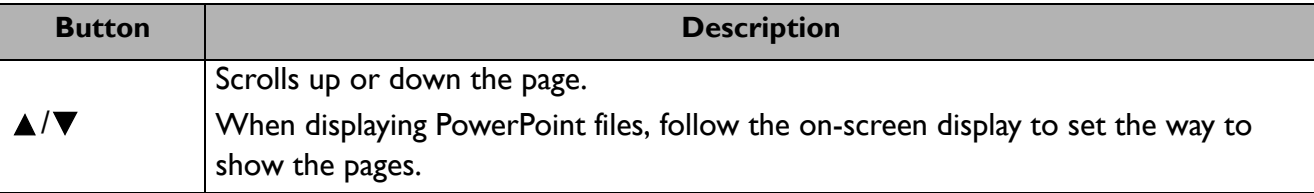

### <span id="page-26-0"></span>**Shutting down the projector**

- 1. Press  $\bigcup$  and a confirmation message will appear prompting you. If you don't respond in a few seconds, the message will disappear.
- 2. Press  $\bigcup$  a second time. The power indicator flashes white, the projection light source shuts down.
- 3. Once the cooling process finishes, the power indicator becomes a steady blue and fans stop. Disconnect the power cord from the power outlet.

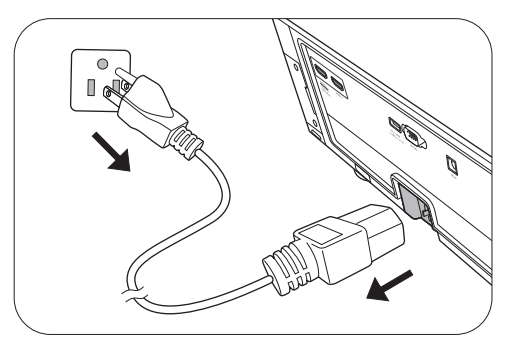

- To protect the light source, the projector will not respond to any commands during the cooling process.
- Avoid turning on the projector immediately after turning it off as excessive heat may shorten light source life.
- Light source life results will vary depending on environmental conditions and usage.

## <span id="page-27-0"></span>**Menu operation**

### <span id="page-27-1"></span>**Menu system**

Please note that the on-screen display (OSD) menus vary according to the signal type selected and the projector model you are using.

The menu items are available when the projector detects at least one valid signal. If there is no equipment connected to the projector or no signal detected, limited menu items are accessible.

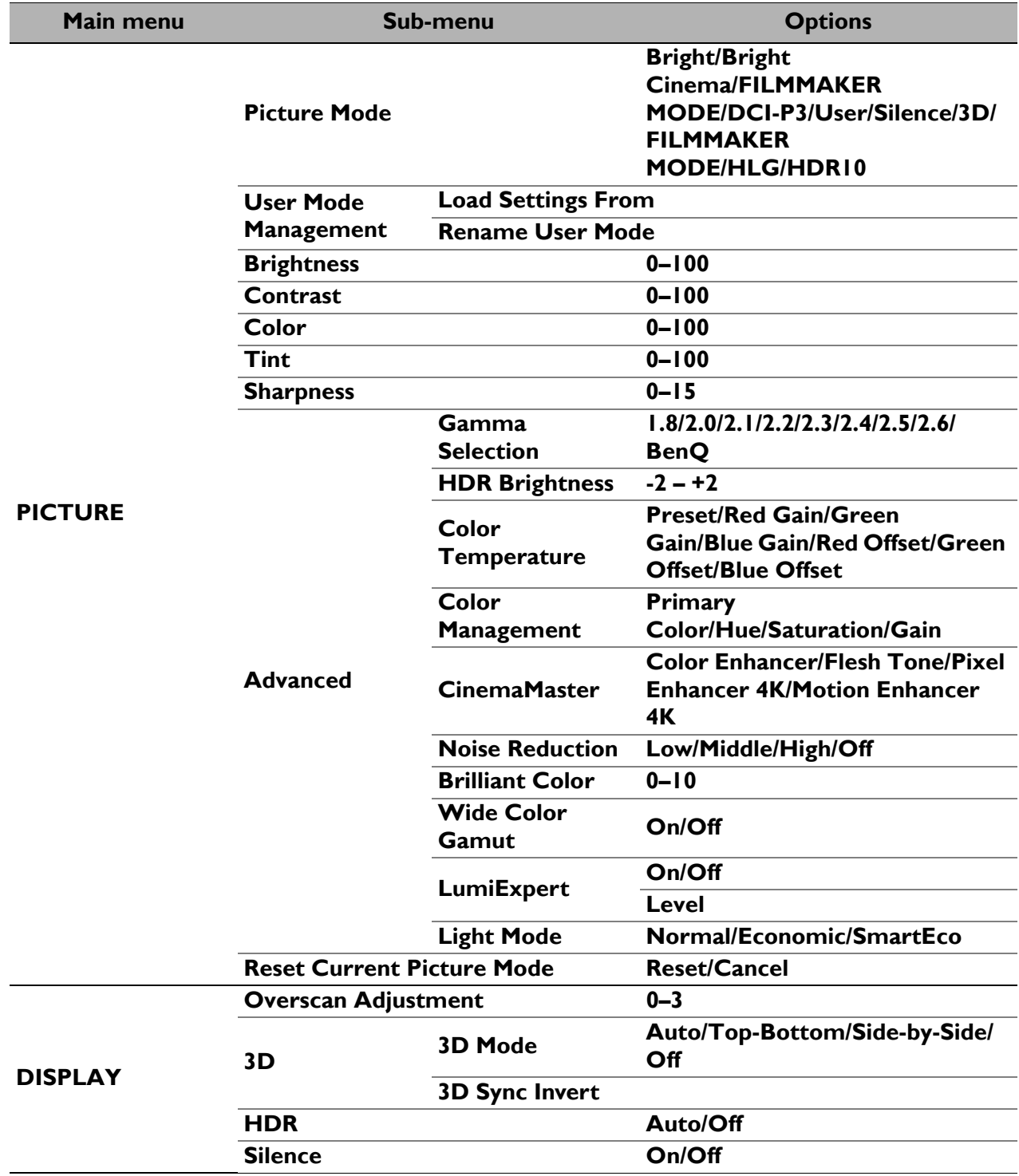

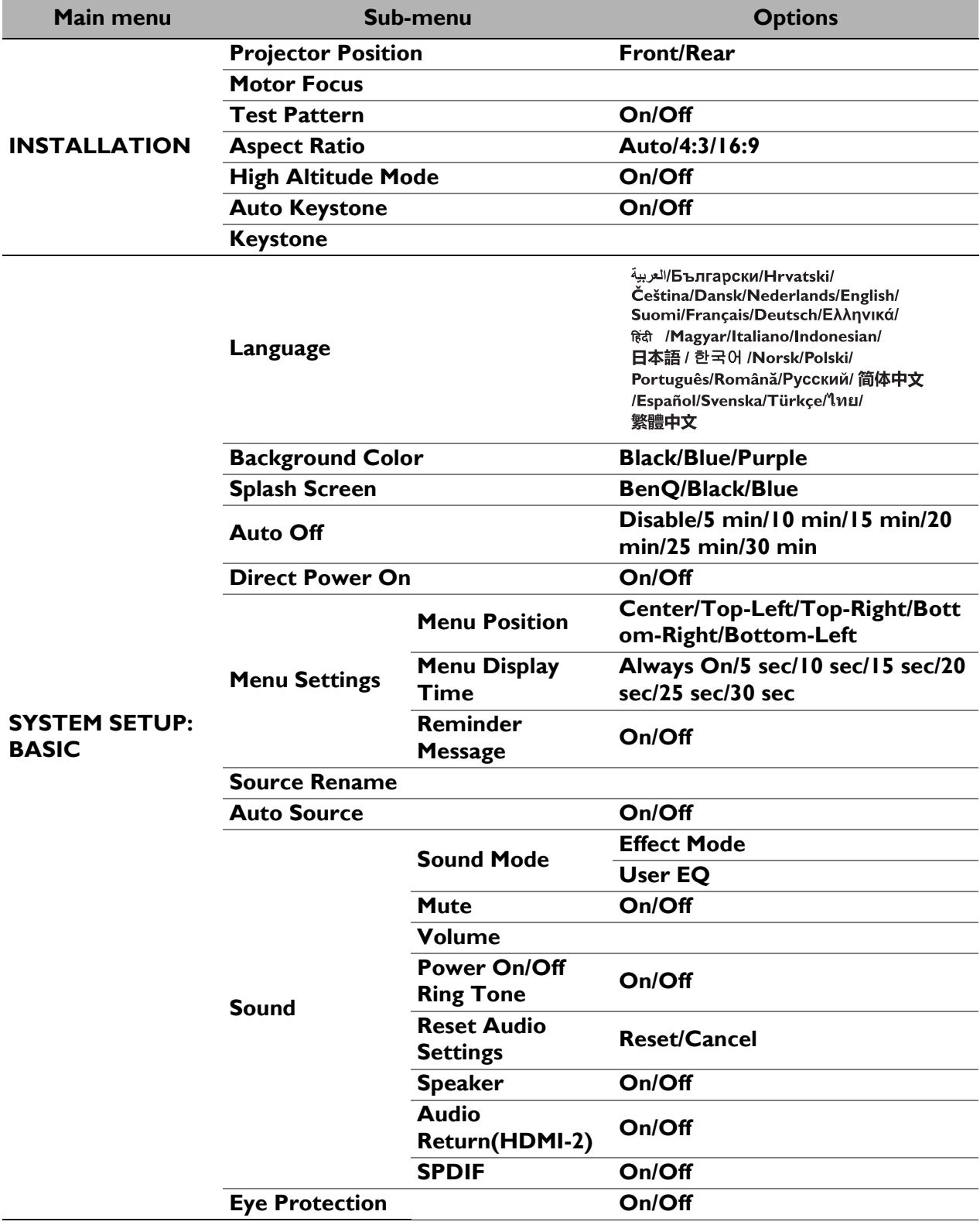

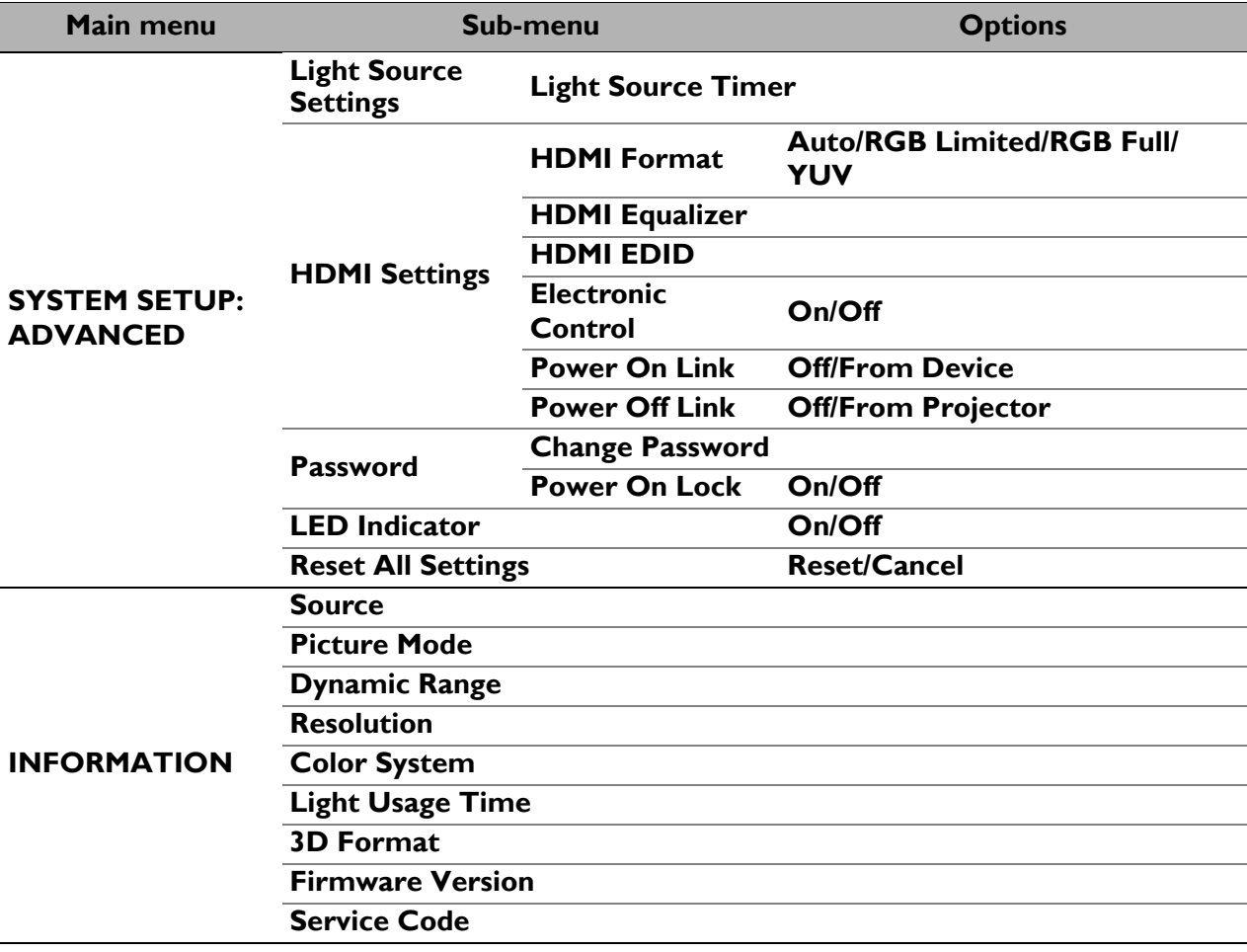

### <span id="page-30-0"></span>**PICTURE menu**

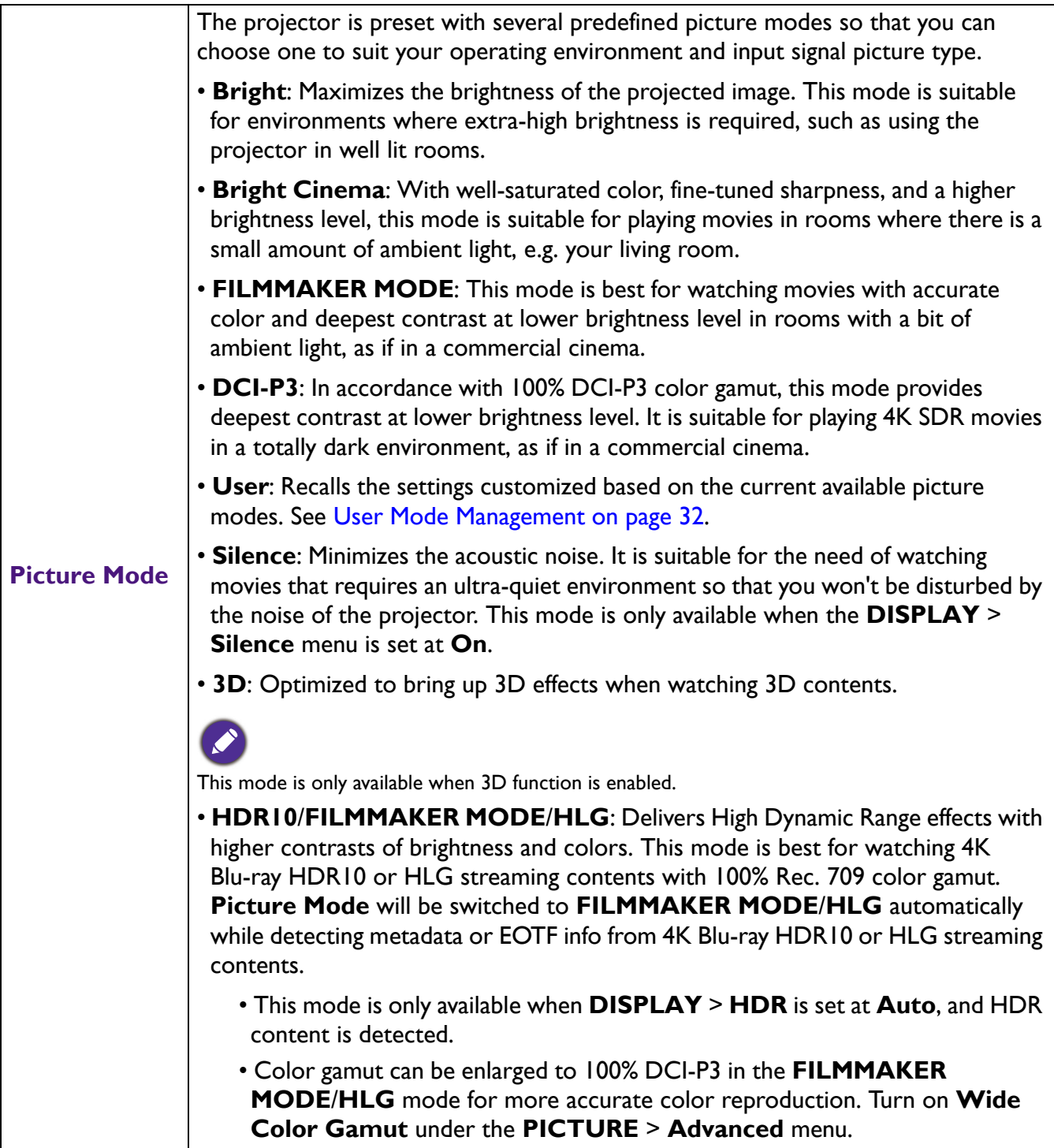

<span id="page-31-0"></span>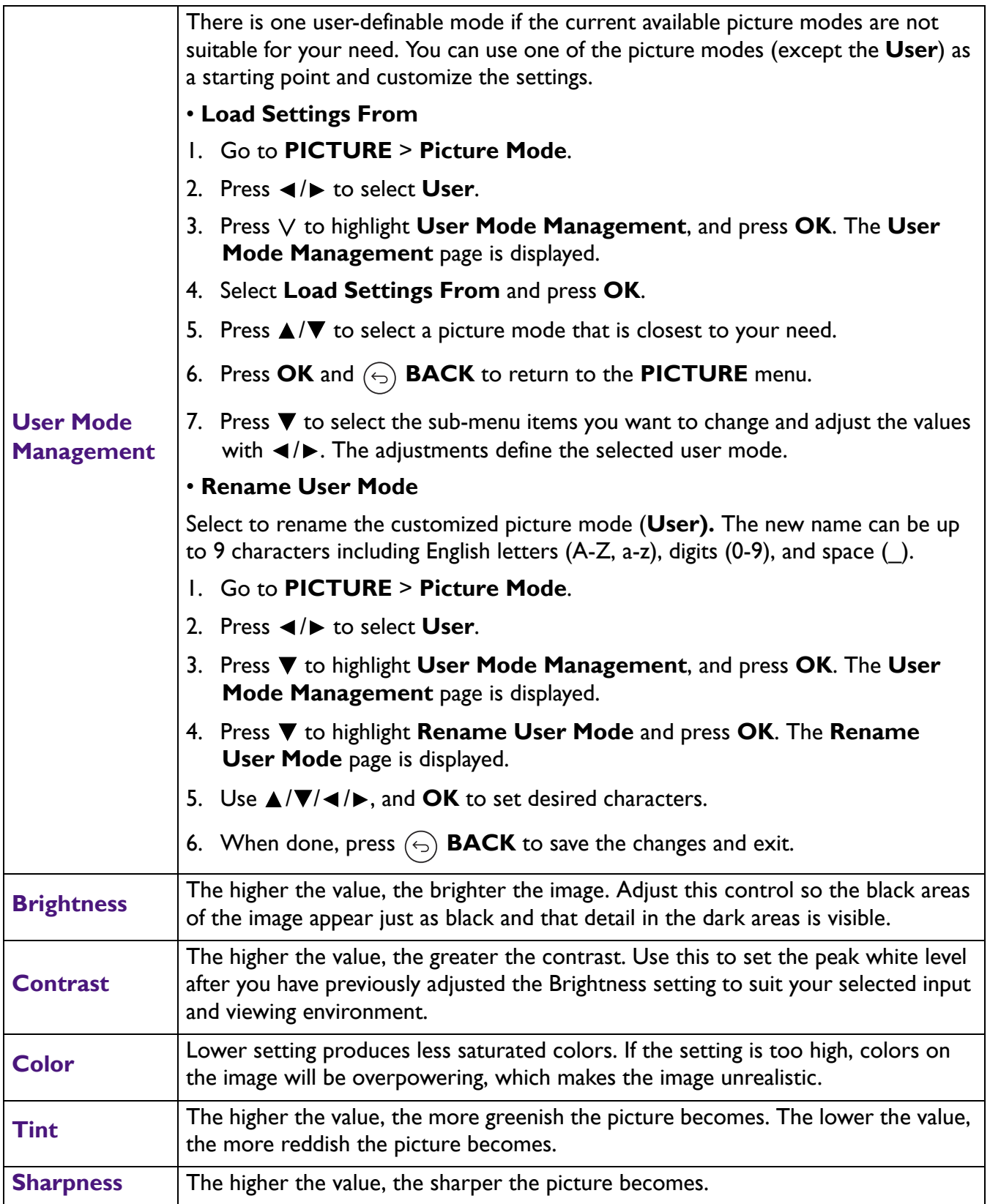

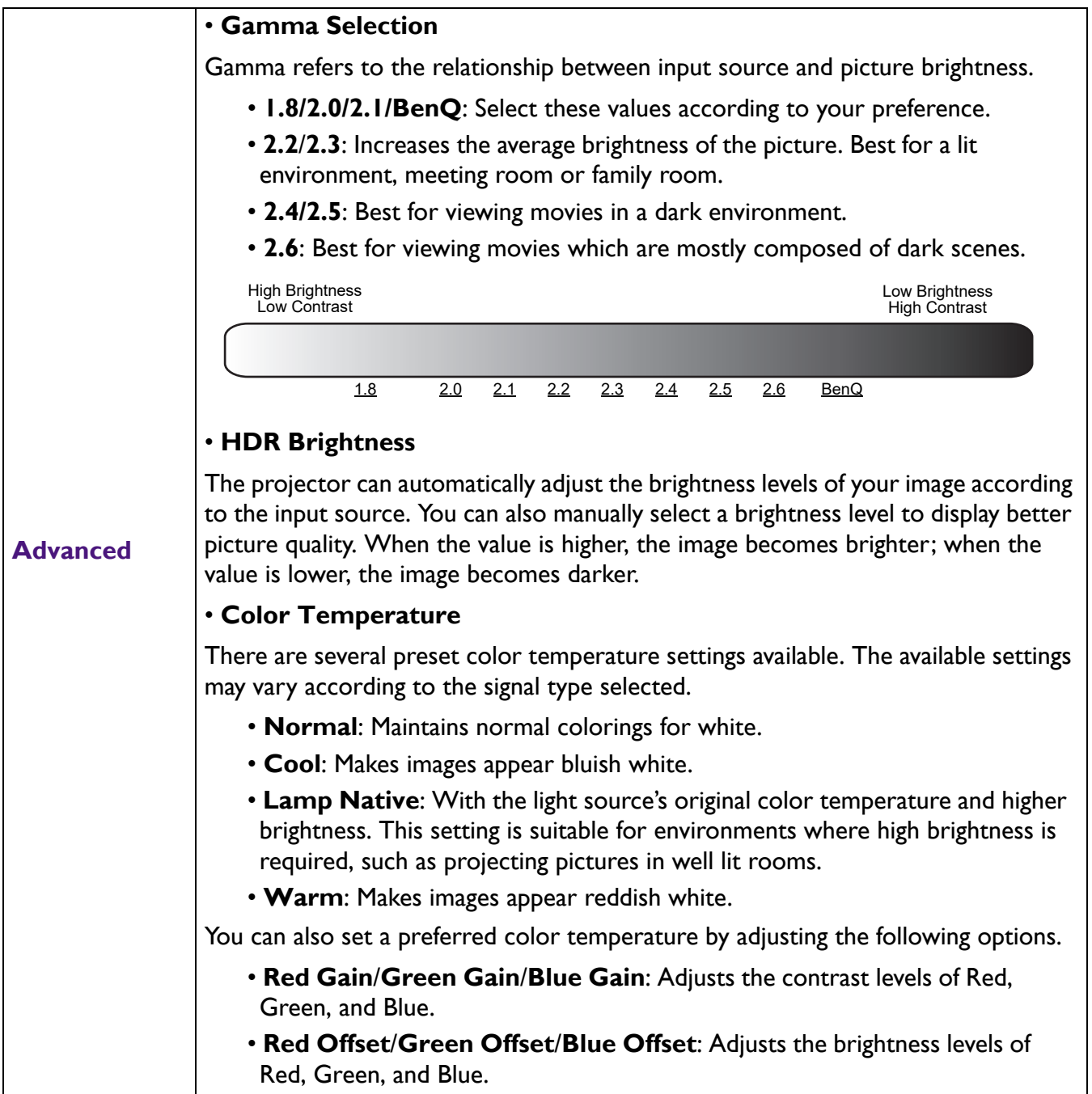

<span id="page-33-0"></span>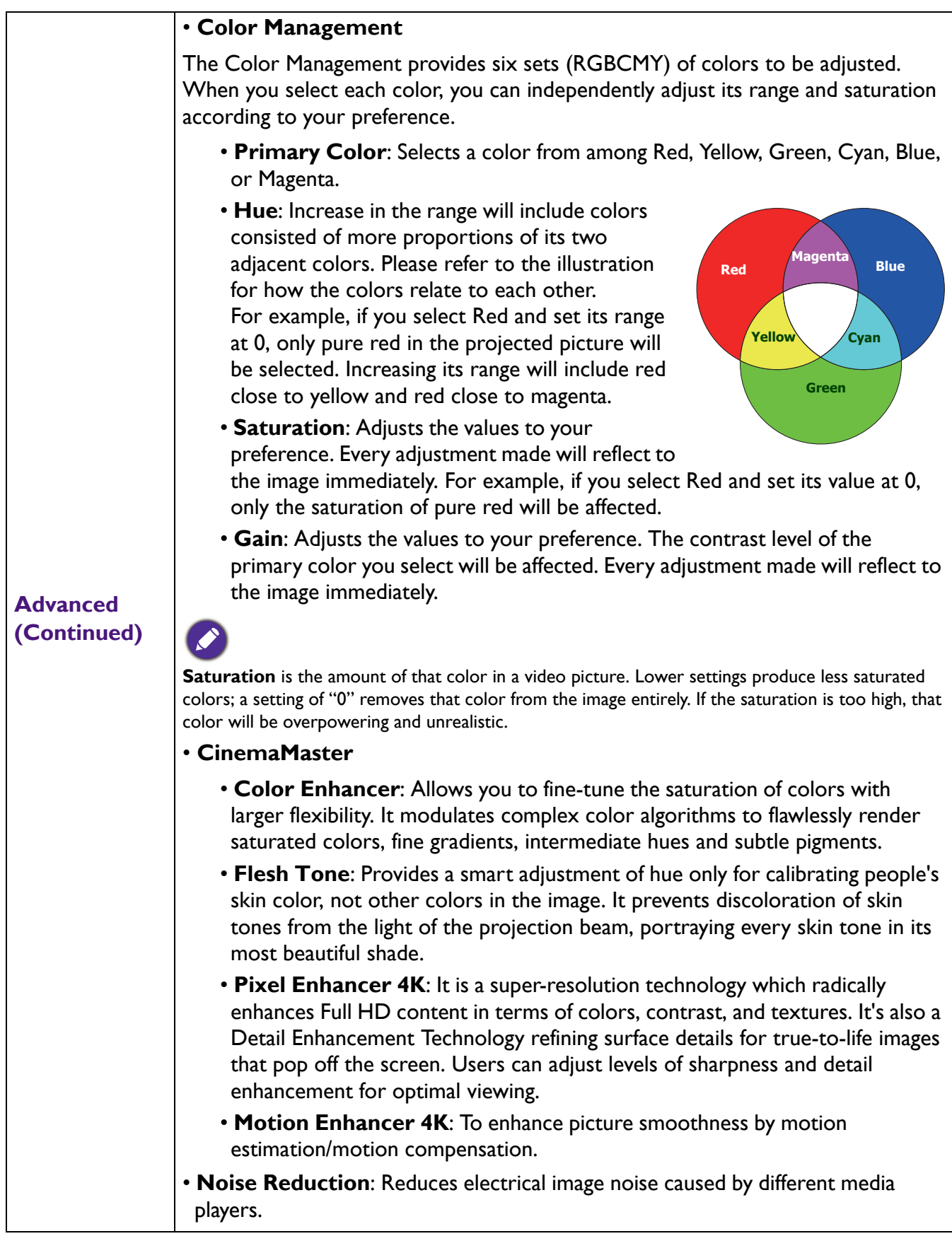

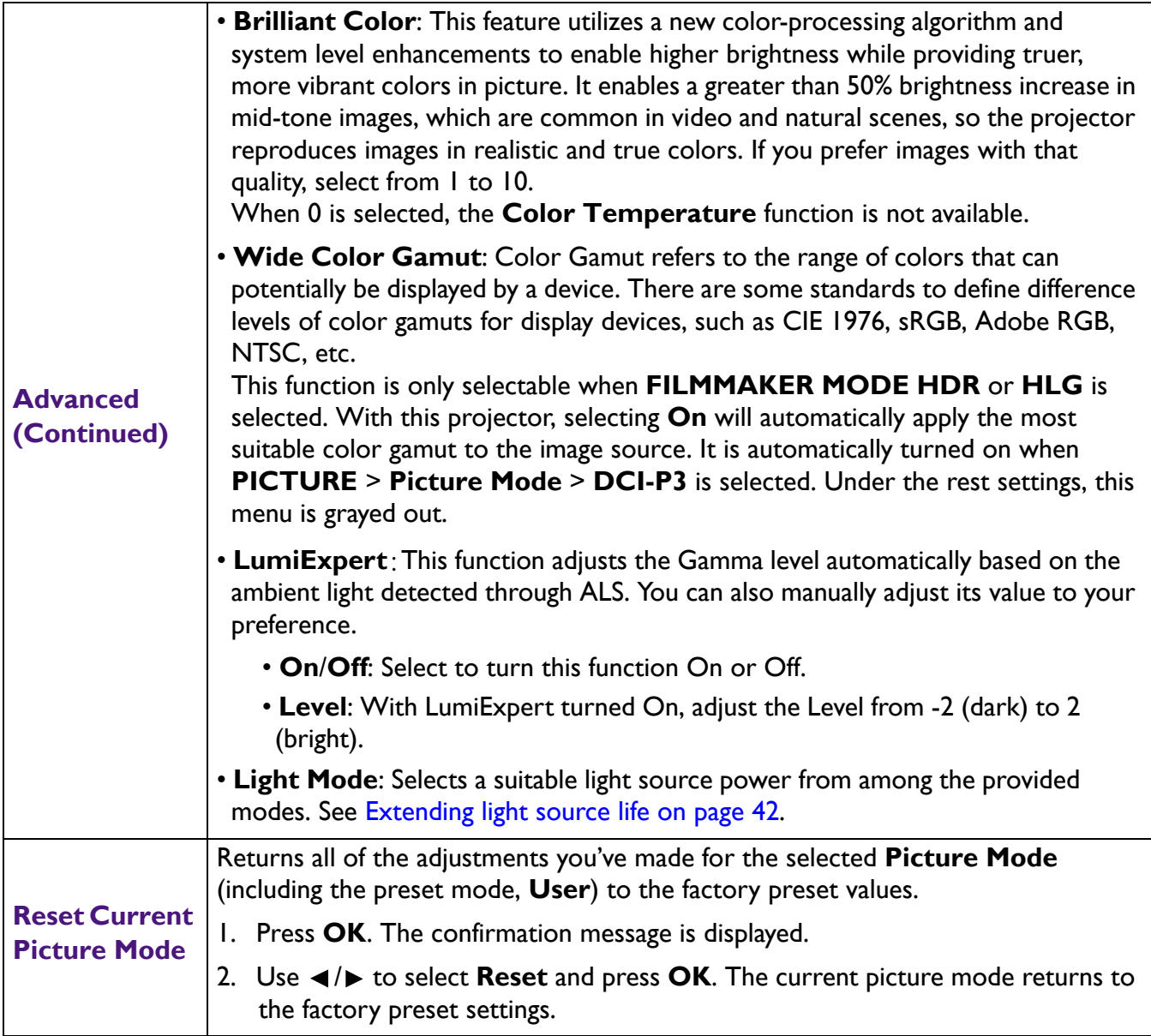

### <span id="page-35-0"></span>**DISPLAY menu**

<span id="page-35-1"></span>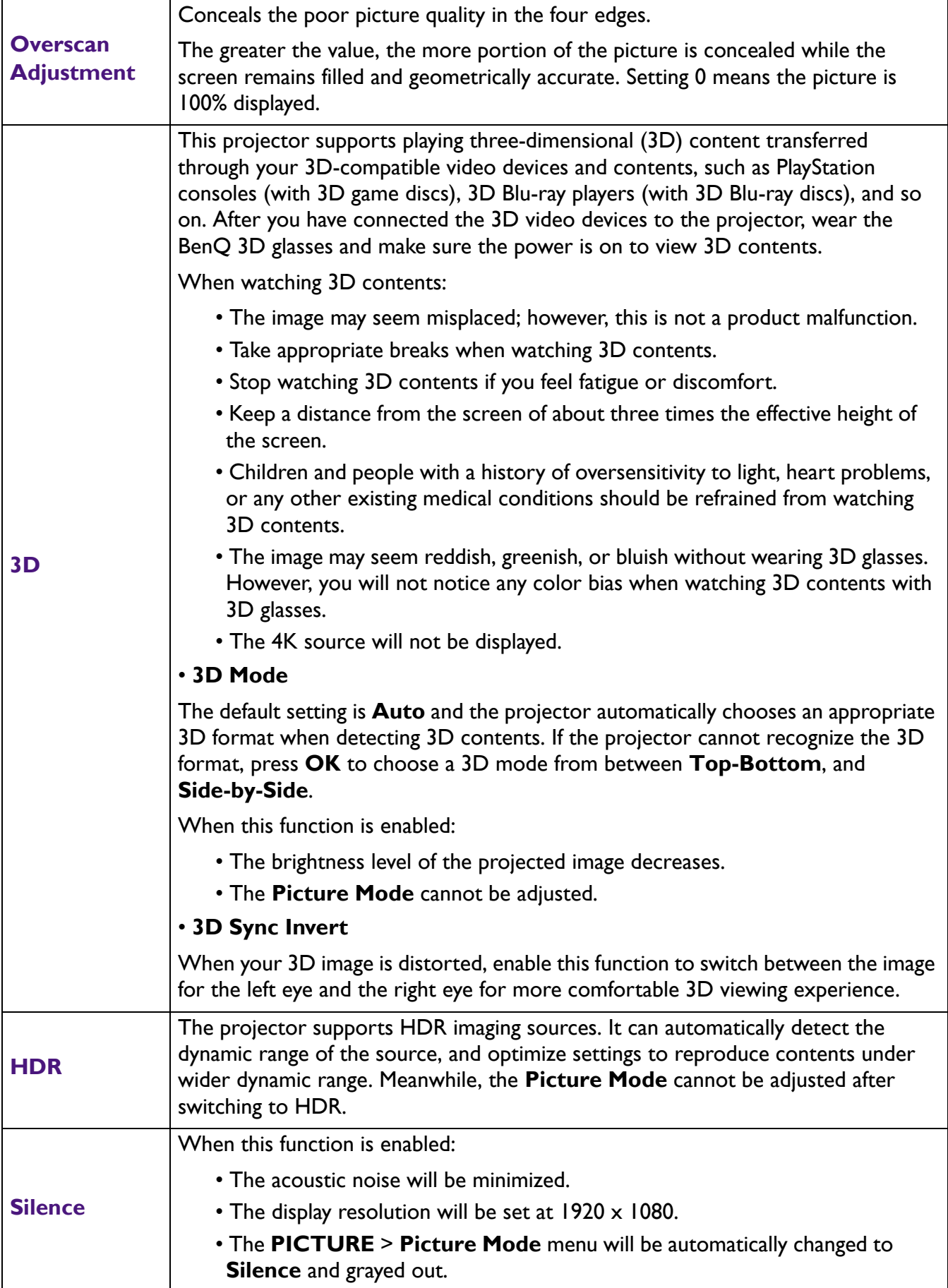

### <span id="page-36-0"></span>**INSTALLATION menu**

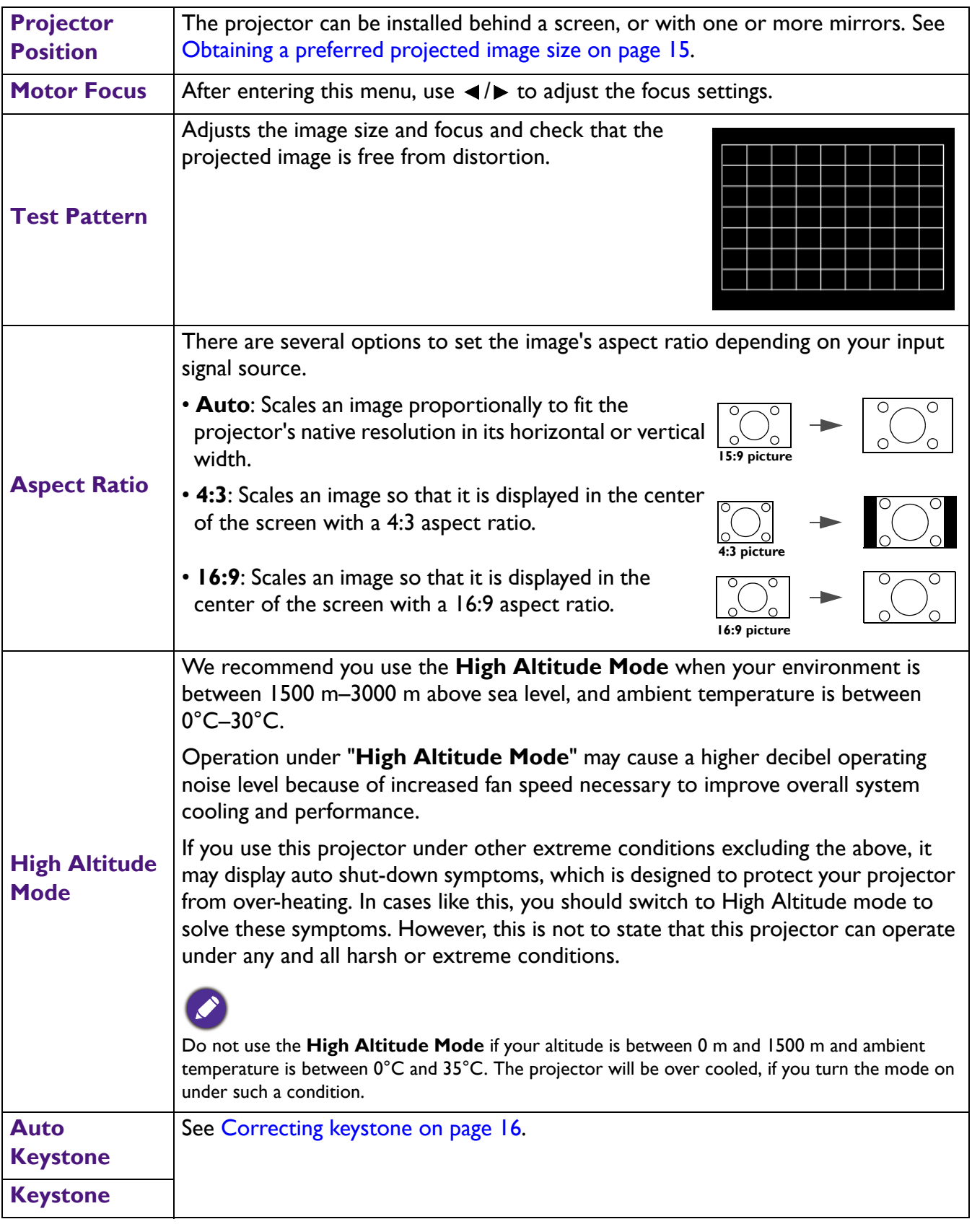

### <span id="page-36-1"></span>**SYSTEM SETUP: BASIC menu**

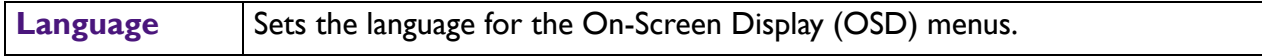

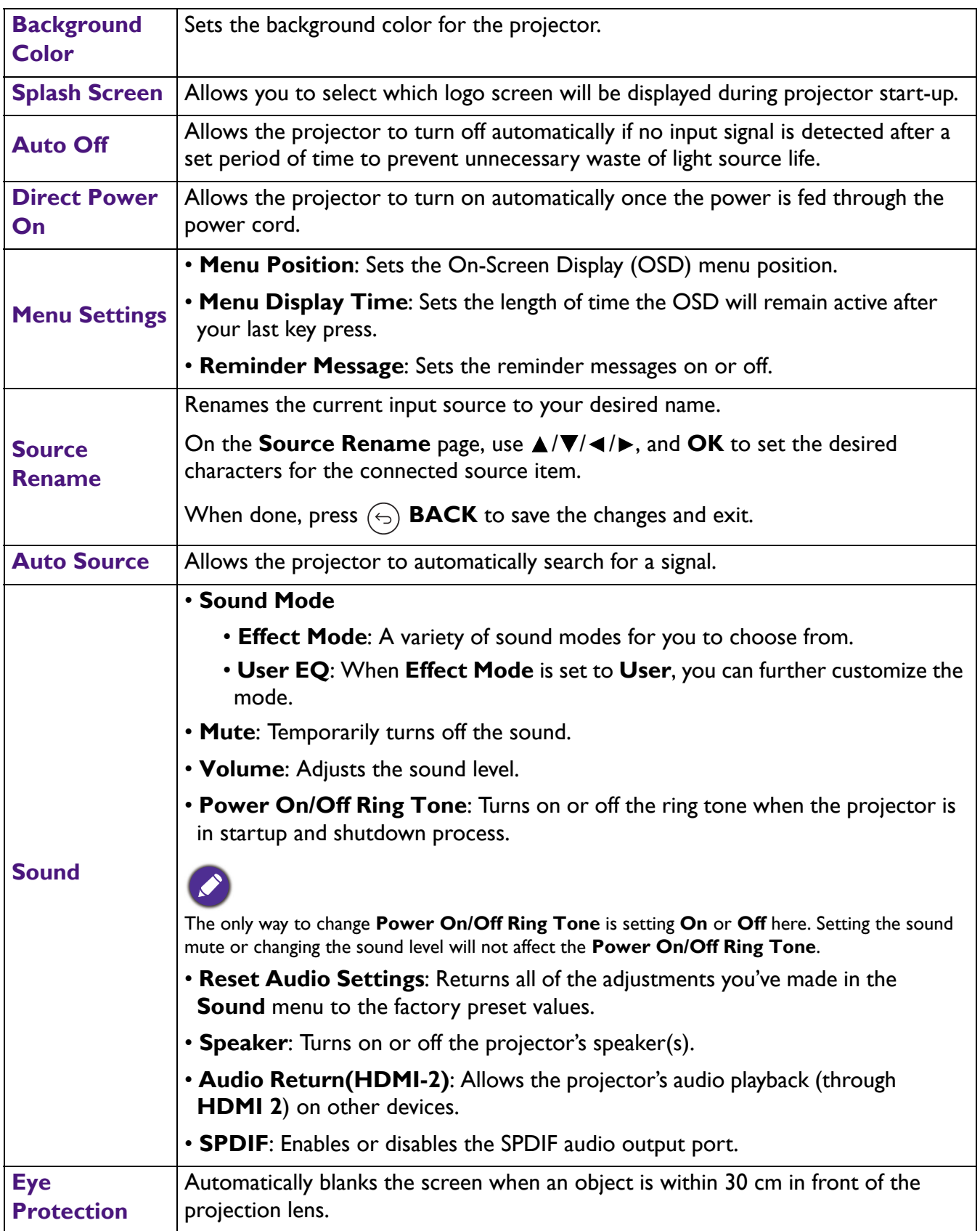

### <span id="page-37-0"></span>**SYSTEM SETUP: ADVANCED menu**

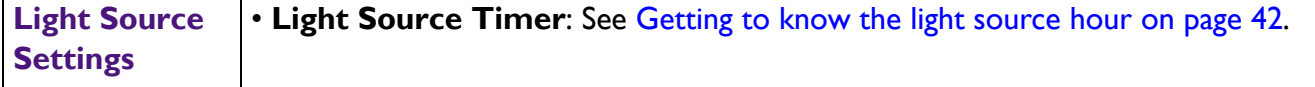

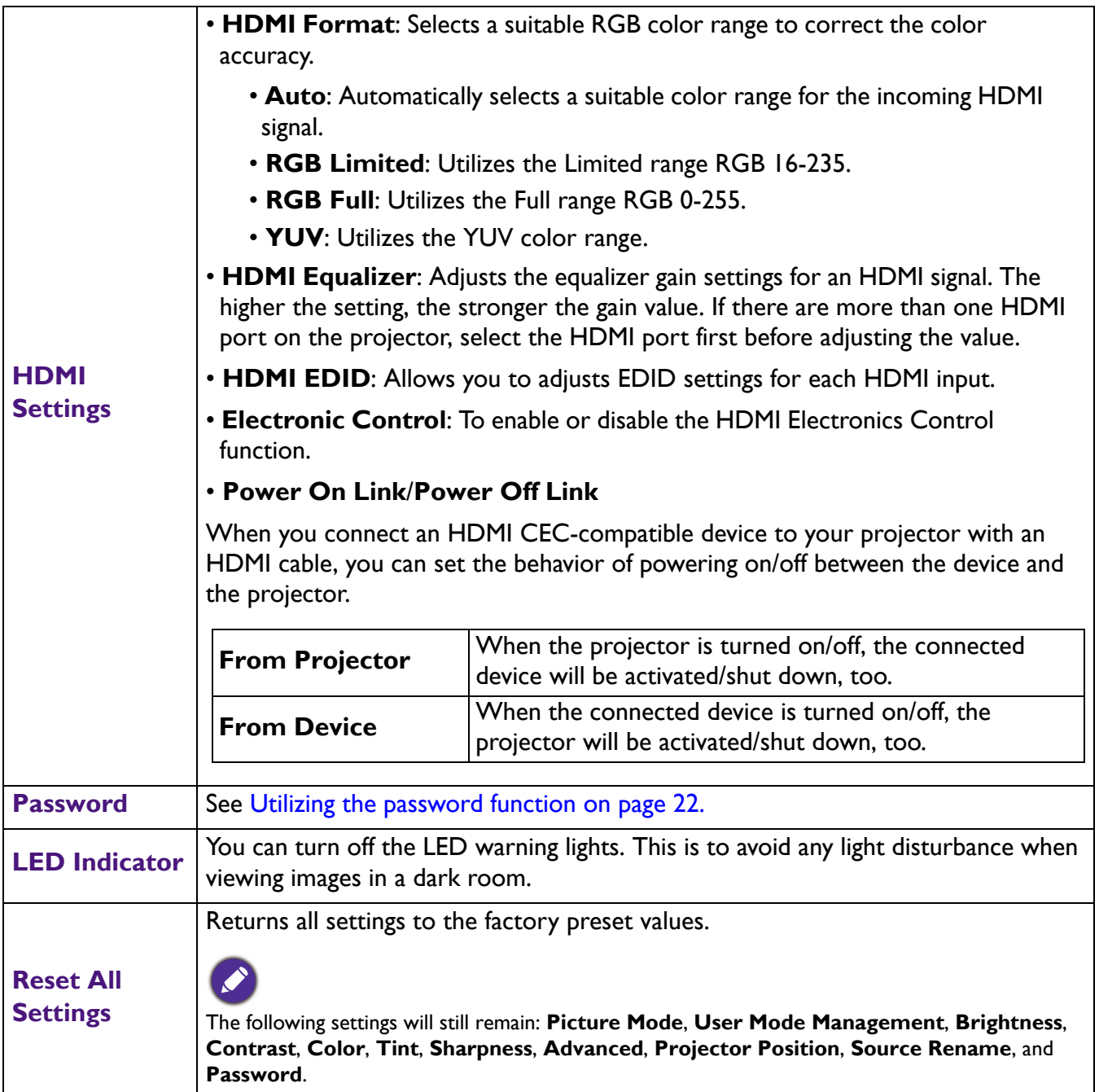

### <span id="page-39-0"></span>**INFORMATION menu**

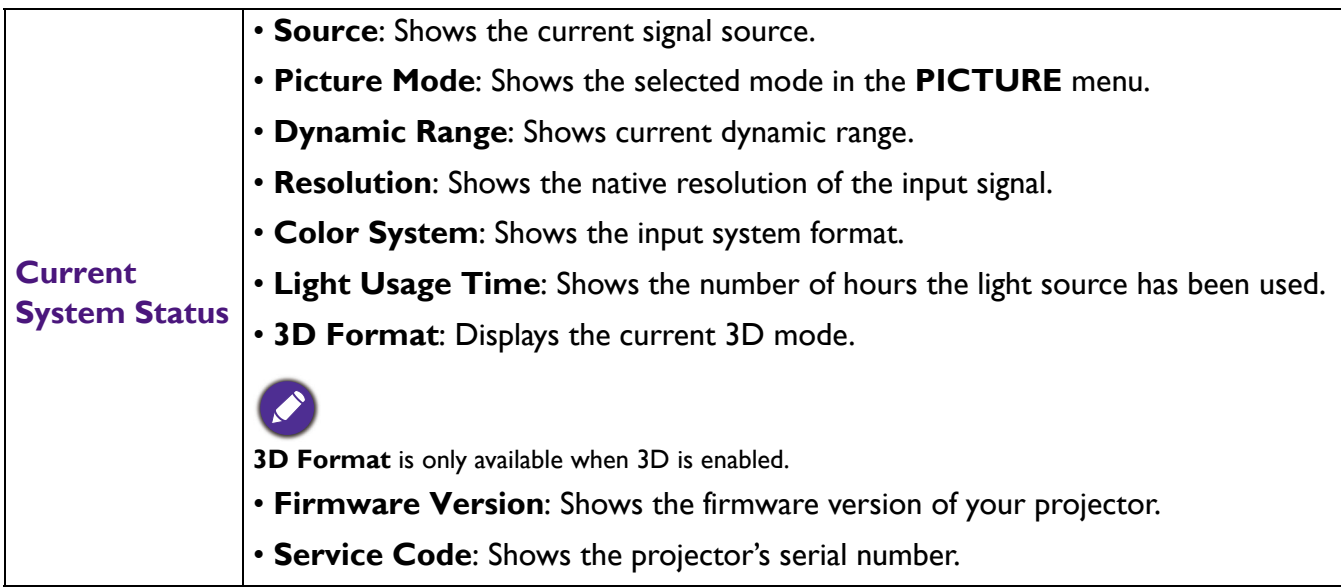

## <span id="page-40-0"></span>**Maintenance**

### <span id="page-40-1"></span>**Care of the projector**

### Cleaning the lens

Clean the lens whenever you notice dirt or dust on the surface. Please be sure to turn off the projector and let it cool down completely before cleaning the lens.

- Use a canister of compressed air to remove dust.
- If there is dirt or smears, use lens-cleaning paper or moisten a soft cloth with lens cleaner and gently wipe the lens surface.
- Never use any type of abrasive pad, alkaline/acid cleaner, scouring powder, or volatile solvent, such as alcohol, benzene, thinner or insecticide. Using such materials or maintaining prolonged contact with rubber or vinyl materials may result in damage to the projector surface and cabinet material.

### Cleaning the projector case

Before you clean the case, turn the projector off using the proper shutdown procedure as described in [Shutting down the projector on page 27](#page-26-0) and unplug the power cord.

- To remove dirt or dust, wipe the case with a soft, lint-free cloth.
- To remove stubborn dirt or stains, moisten a soft cloth with water and a neutral pH detergent. Then wipe the case.

Never use wax, alcohol, benzene, thinner or other chemical detergents. These can damage the case.

### Storing the projector

If you need to store the projector for an extended time, please follow the instructions below:

- Make sure the temperature and humidity of the storage area are within the recommended range for the projector. Please refer to [Specifications on page 45](#page-44-0) or consult your dealer about the range.
- Retract the adjuster feet.
- Remove the battery from the remote control.
- Pack the projector in its original packing or equivalent.

### Transporting the projector

It is recommended that you ship the projector with its original packing or equivalent.

### <span id="page-41-0"></span>**Light source information**

### <span id="page-41-2"></span>Getting to know the light source hour

When the projector is in operation, the duration (in hours) of light source usage is automatically calculated by the built-in timer. The method of calculating the equivalent light source hour is as follows:

Light Source Usage Time = (hours used in **Normal** mode) + (hours used in **Economic** mode) + (hours used in **SmartEco** mode)

Total (equivalent) light source hour = 1.0 x (hours used in **Normal** mode) + 1.0 x (hours used in

**Economic** mode) + 1.0 x (hours used in **SmartEco** mode)

For time used in each light source mode shown in OSD menu:

• Time used is accumulated and rounded down to an integer in **hours**.

• When time used is less than 1 hour, it shows 0 hours.

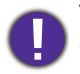

When you calculate Equivalent Light source hour manually, it will probably have deviation from the value shown in OSD menu since projector system calculates time used for each light source mode in "Minutes" then rounds down to an integer in hours shown in OSD.

To obtain the light source hour information:

Go to **SYSTEM SETUP: ADVANCED** > **Light Source Settings** > **Light Source Timer** and press **OK**. The **Light Usage Time** information is displayed.

You can also get the light source hour information on the **INFORMATION** > **Light Usage Time** menu.

### <span id="page-41-1"></span>Extending light source life

• Setting the **Light Mode**

Go to **PICTURE** > **Advanced** > **Light Mode** and press **OK**. Select a suitable light source power from among the provided modes.

Setting the projector in **Economic** or **SmartEco** mode extends light source life.

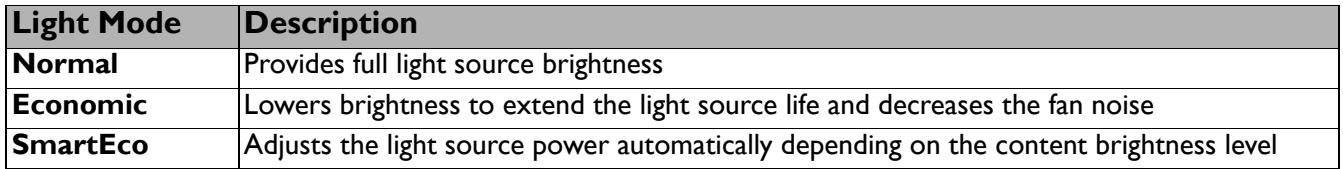

#### • Setting **Auto Off**

This function allows the projector to turn off automatically if no input signal is detected after a set period of time to prevent unnecessary waste of light source life.

To set **Auto Off**, go to **SYSTEM SETUP: BASIC** > Auto Off and press  $\triangleleft$  / $\triangleright$ .

### Indicator

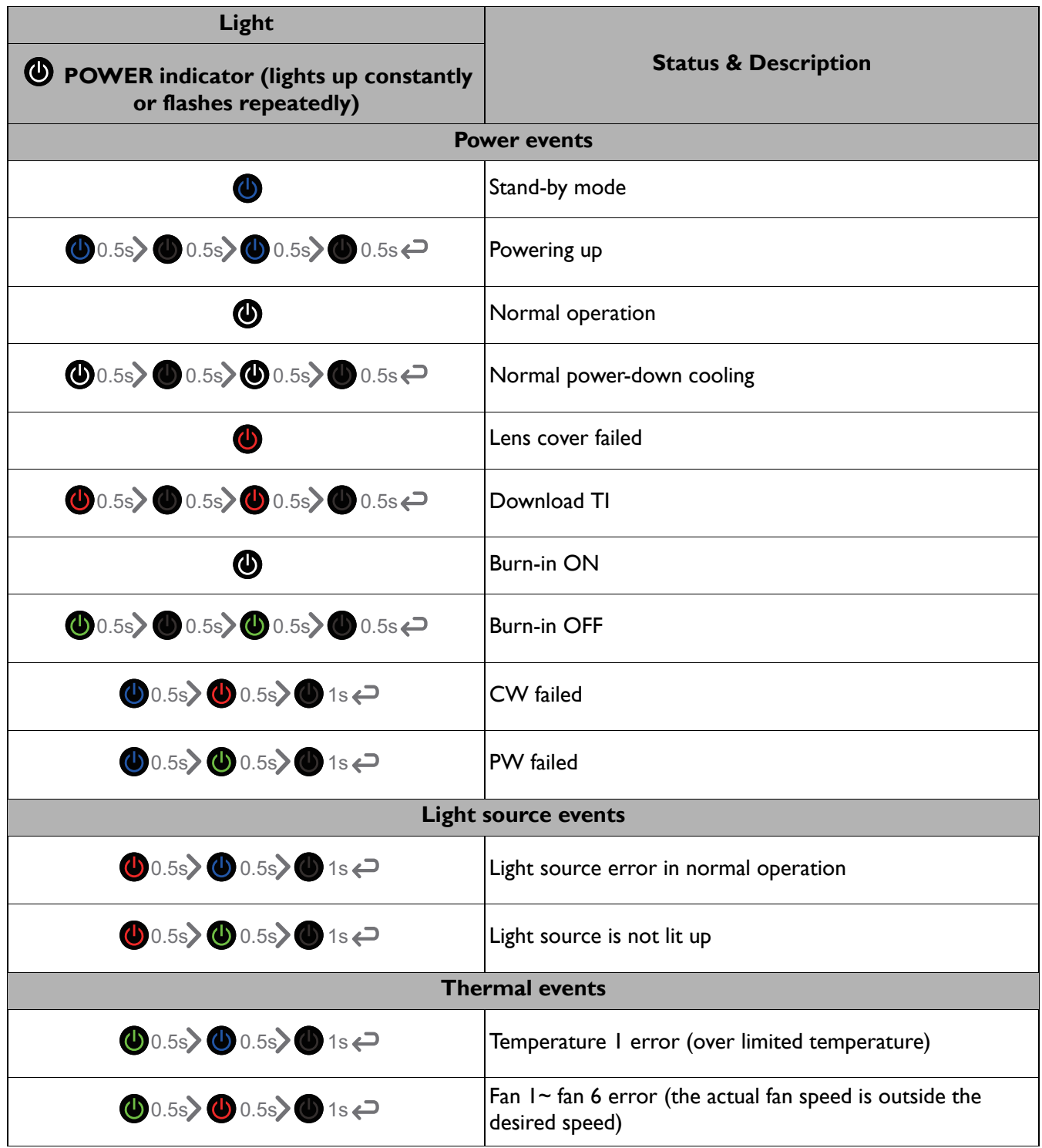

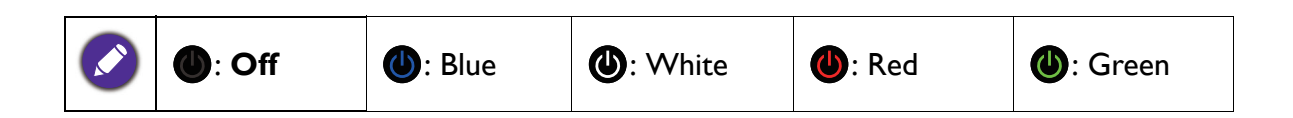

## <span id="page-43-0"></span>**Troubleshooting**

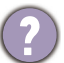

### **The projector does not turn on.**

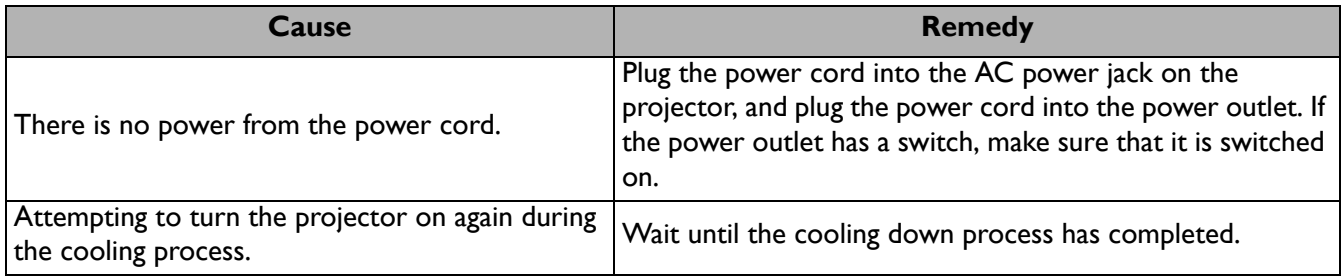

### **No picture**

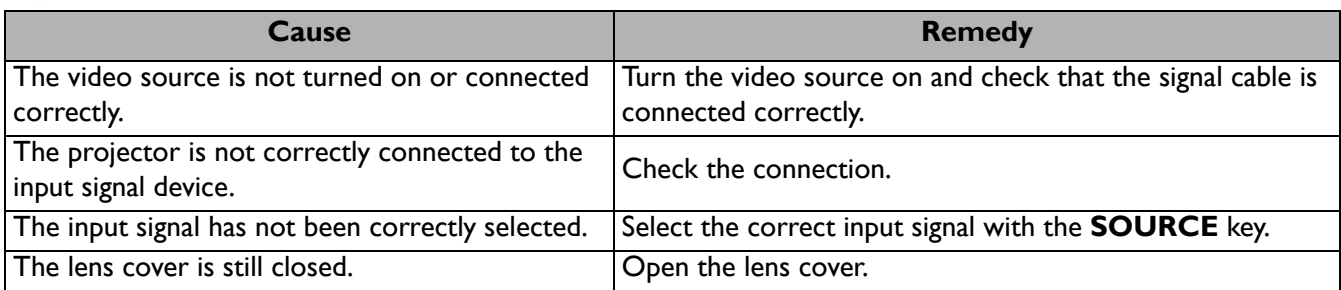

### **Blurred image**

7

2

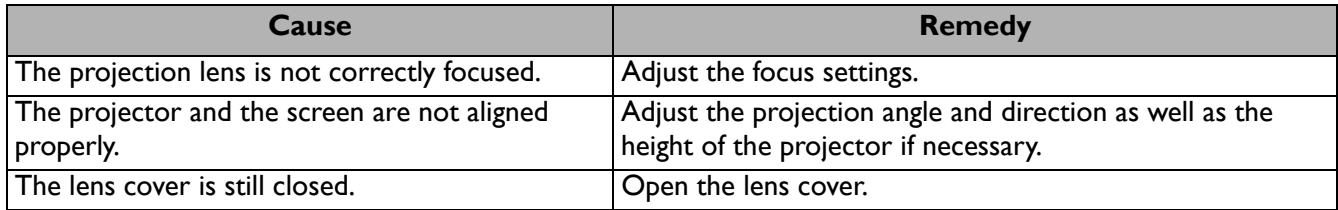

#### **Remote control does not work.**

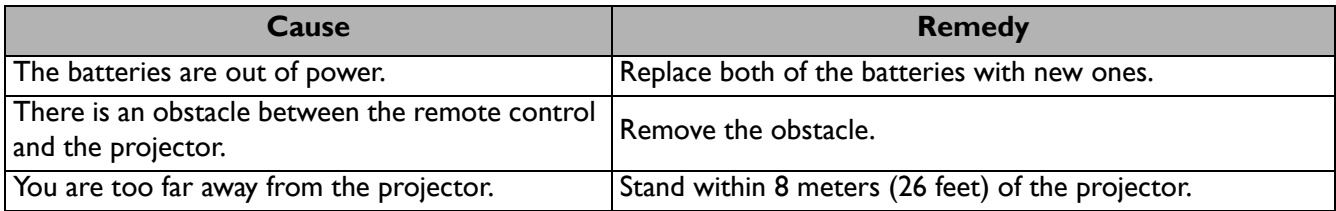

## <span id="page-44-0"></span>**Specifications**

### <span id="page-44-1"></span>**Projector specifications**

All specifications are subject to change without notice.

### **Optical**

Resolution 4K UHD 3840 x 2160 Display system 1-CHIP DMD Lens  $F = 2.0$  mm

Clear focus range 70"–120"

Light source Laser

#### **Electrical**

Power supply AC100–240V, 5.1 A, 50–60 Hz (Automatic) Power consumption 480 W (Max); < 0.5 W (Standby)

#### **Mechanical**

Weight 10 Kg  $\pm$  100 g (22.05  $\pm$  0.22 lbs)

#### **Output terminals**

Speaker 5 watt x 2 Audio signal output S/PDIF x 1

### **Control**

USB Type-A x 3 (1A/1.5A/2.5A power supply) RS-232 serial control 9 pin x 1 IR receiver x 1

#### **Input terminals**

Video signal input **Digital** HDMI (2.0, HDCP 2.2) x 2

#### **Environmental Requirements**

Operating temperature 0°C–40°C at sea level

Storage temperature -20°C–60°C at sea level

Operating/Storage relative humidity 10%–90% (without condensation)

Operating altitude 0–1499 m at 0°C–35°C 1500–3000 m at 0°C–30°C (with High Altitude Mode on)

Storage altitude 30°C @ 0–12,200 m above sea level

#### **Repairing**

Please visit below website and choose your country to find your service contact window. http://www.benq.com/welcome

#### **Transporting**

Original packing or equivalent is recommended.

### <span id="page-45-0"></span>**Dimensions**

500 (W)  $\times$  388 (D)  $\times$  157 (H) (including foot & slide door)

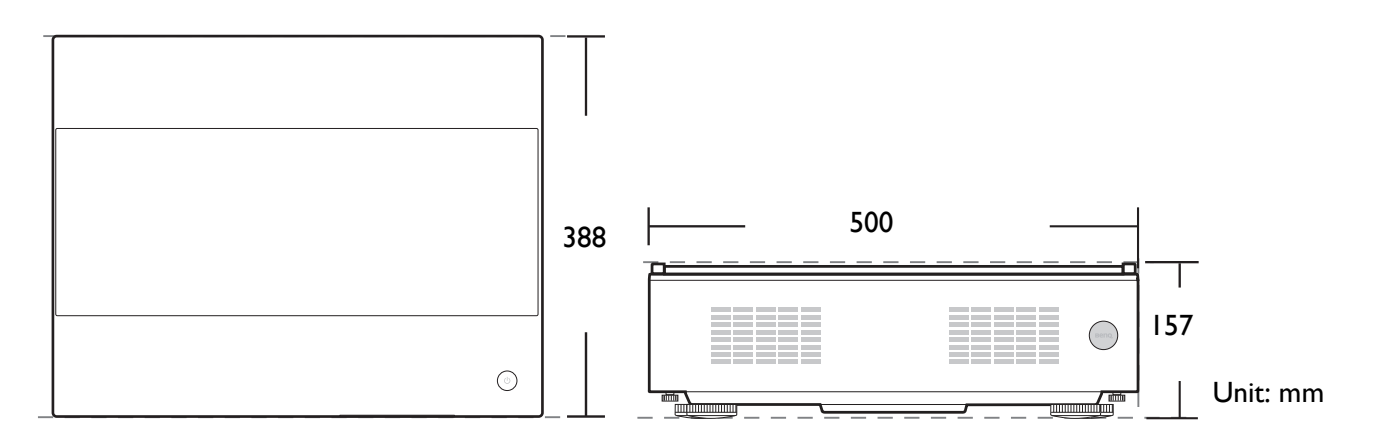

### <span id="page-46-0"></span>**Timing chart**

### Supported timing for HDMI (HDCP) input

### • PC timings

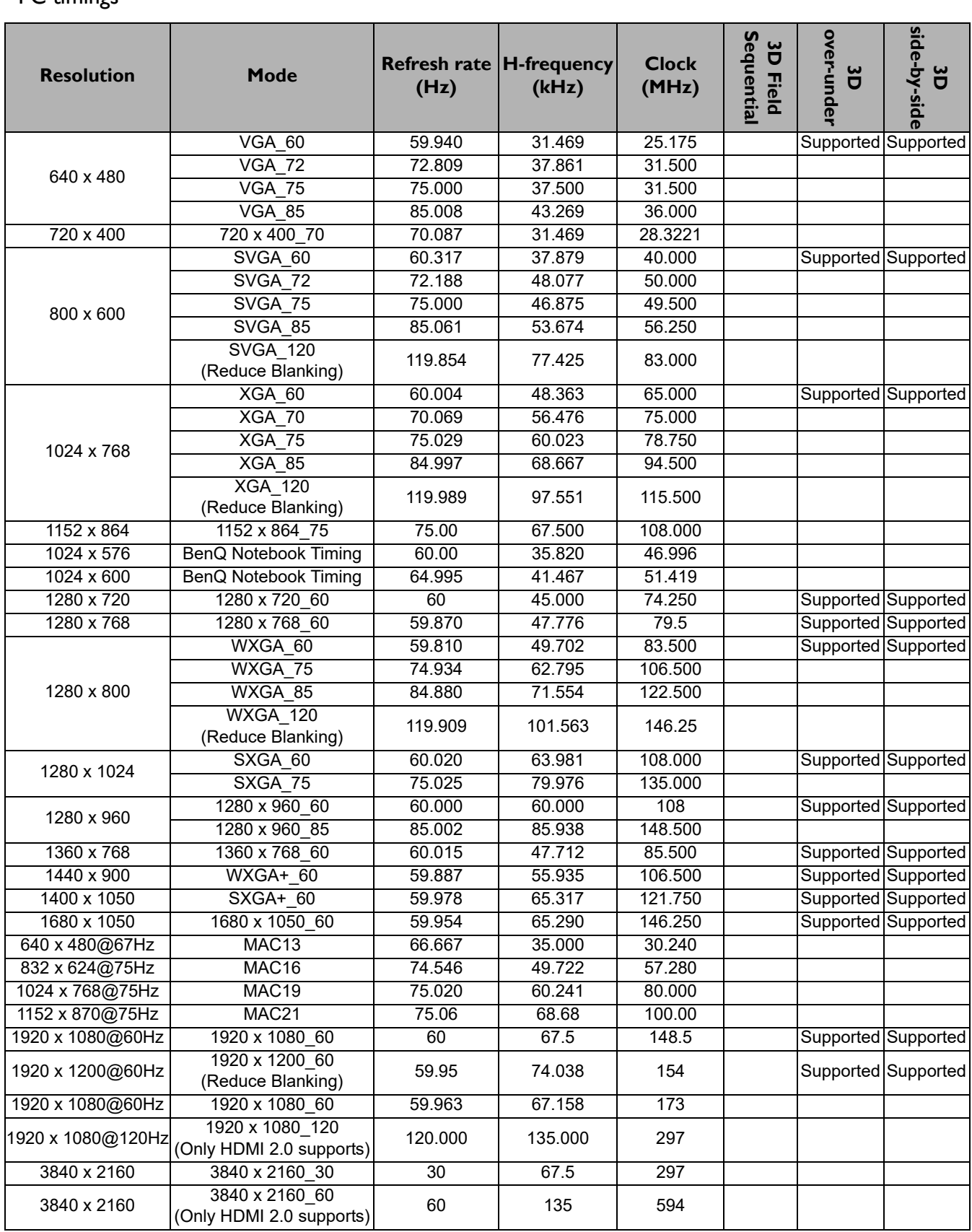

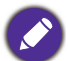

The timings showing above may not be supported due to EDID file and VGA graphics card limitations. It is possible that some timings cannot be chosen.

#### • Video timings

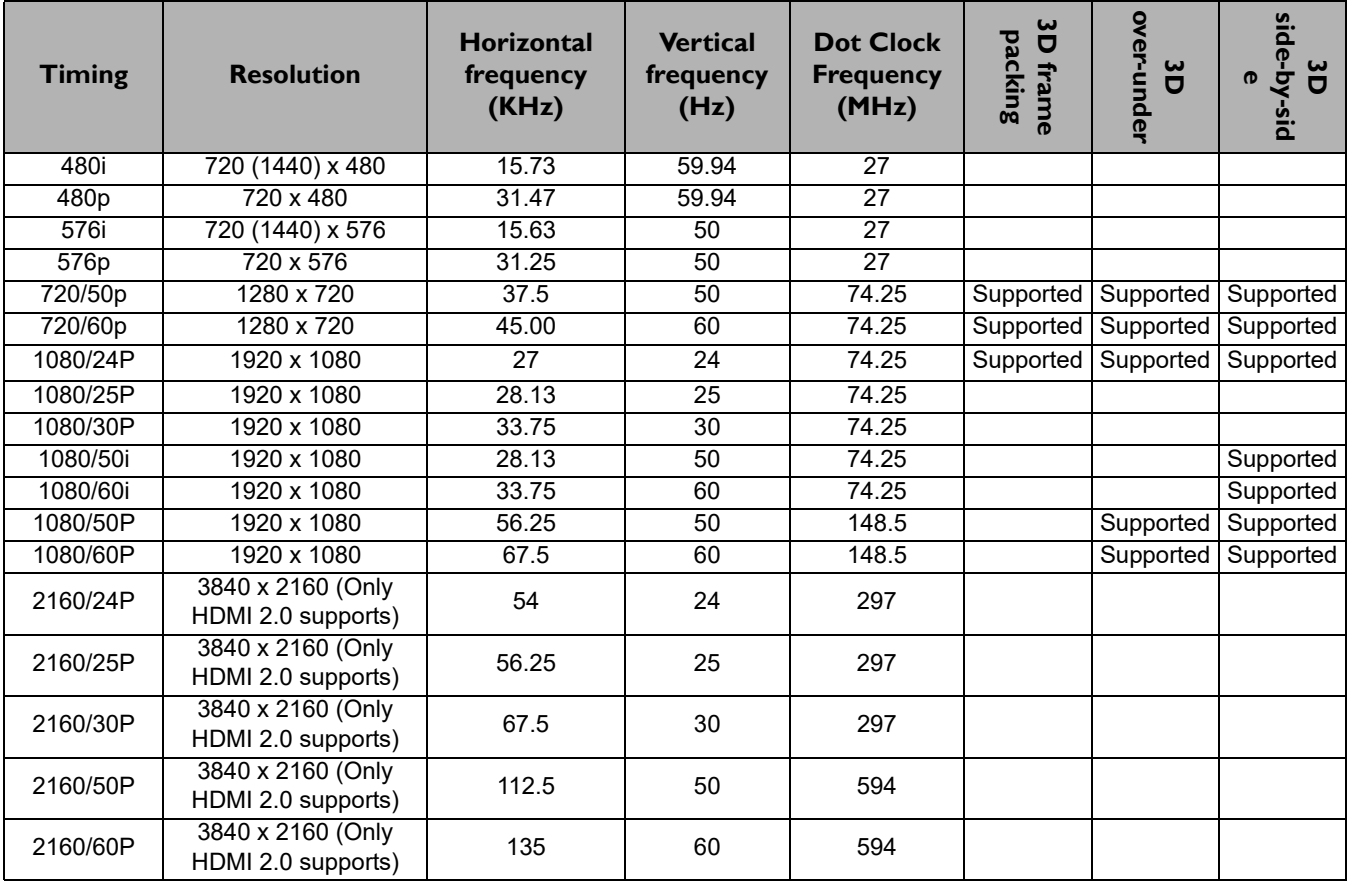